# **Dell C6522QT Užívateľská príručka**

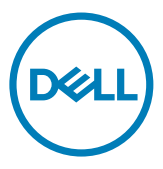

**Model: C6522QT Regulačný model: C6522QTt**

- POZNÁMKA: POZNÁMKA uvádza dôležité informácie, ktoré pomáhajú lepšie používať displej.
- $\triangle$  UPOZORNENIE: UPOZORNENIE uvádza možné poškodenie hardvéru alebo stratu **údajov pri nedodržiavaní pokynov.**
- **VÝSTRAHA: VÝSTRAHA uvádza potenciál pre poškodenie majetku, zranenie osôb alebo smrteľný úraz.**

**Copyright © 2021 Dell Inc. alebo jej dcérske spoločnosti. Všetky práva vyhradené.** Dell, EMC a ďalšie ochranné známky spoločnosti Dell Inc. alebo jej dcérskych spoločností. Ďalšie ochranné známky môžu byť ochrannými známkami ich príslušných vlastníkov.

 $2021 - 01$ 

Rev. č. A00

# **Obsah**

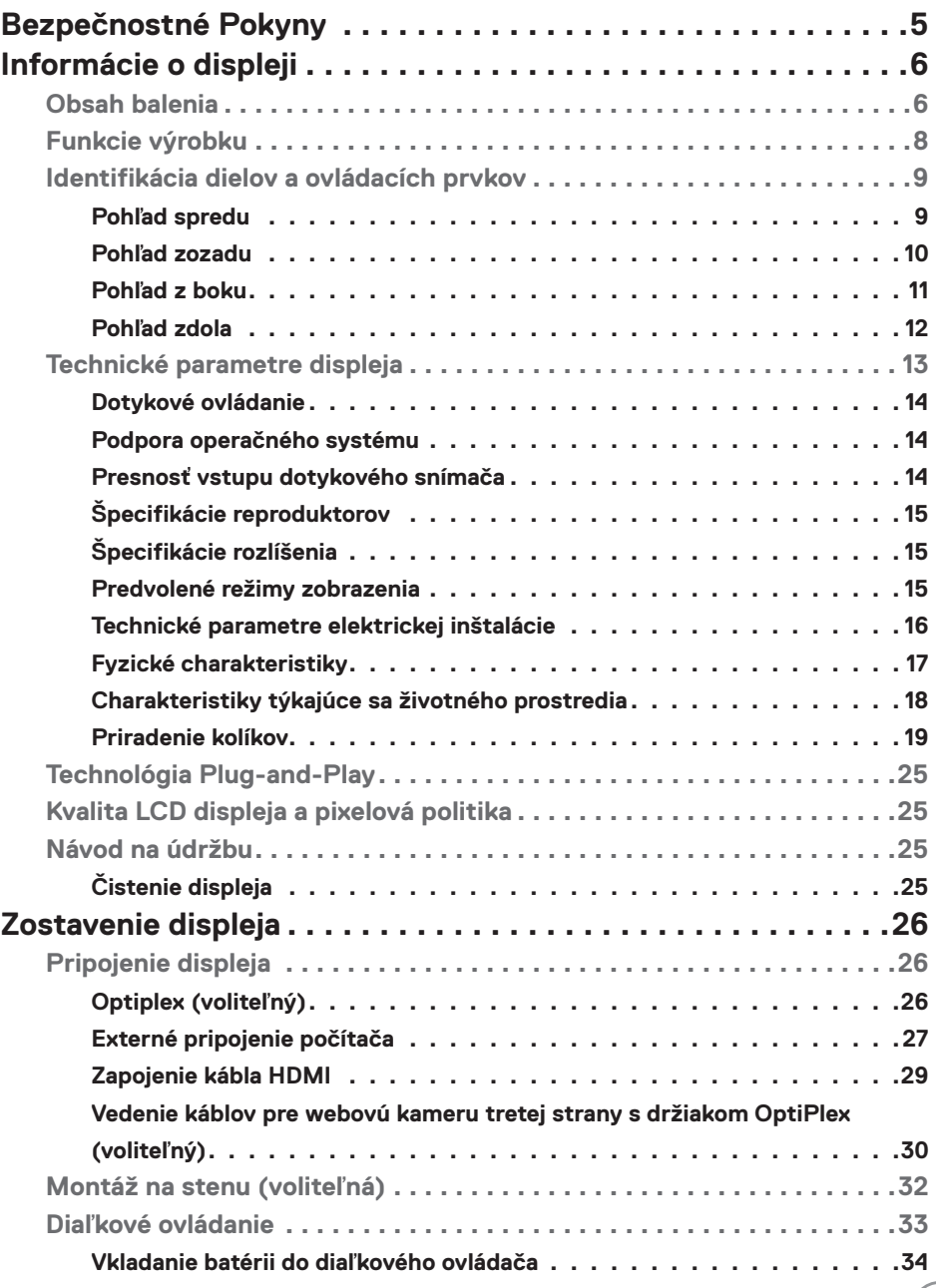

 $\left(\nabla \times L\right)$ 

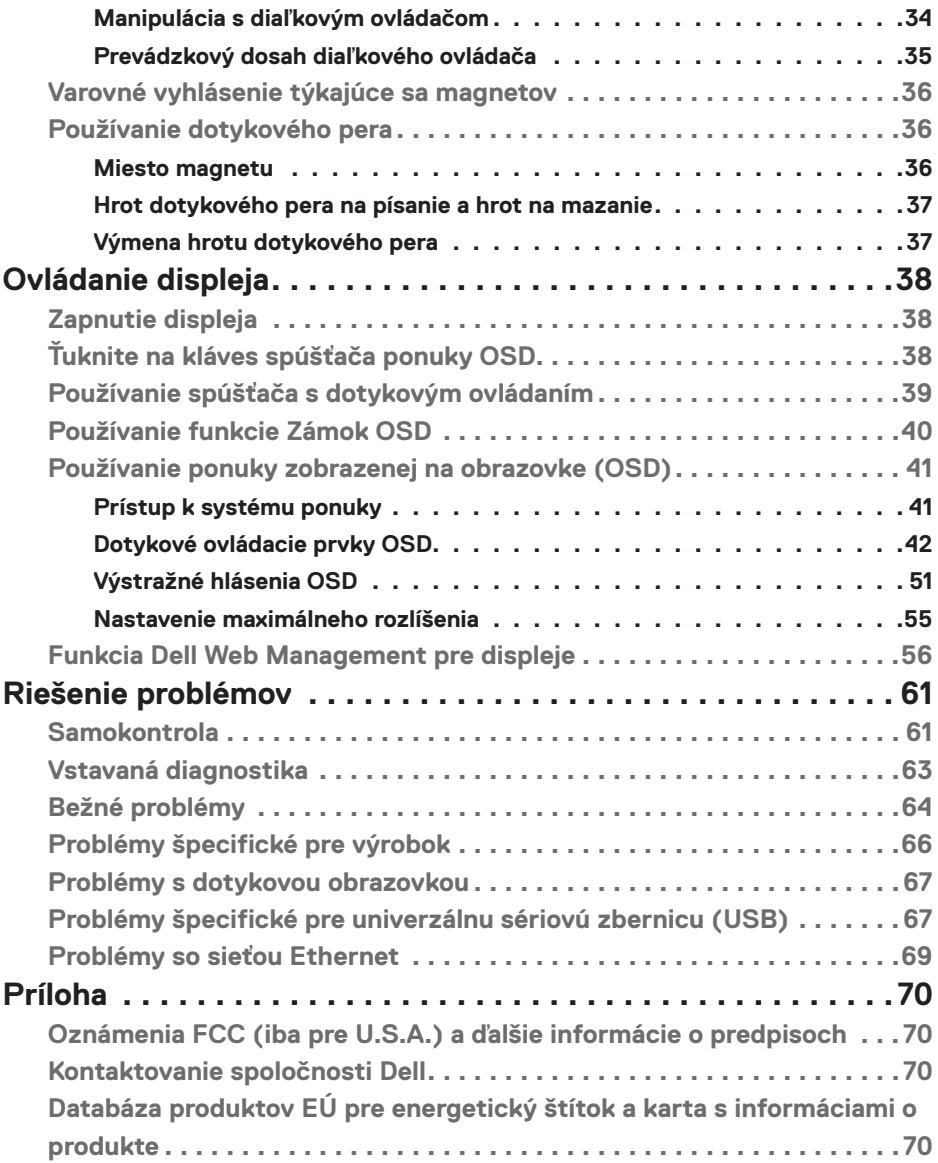

 $(PELL)$ 

# <span id="page-4-0"></span>**Bezpečnostné Pokyny**

- **UPOZORNENIE: Používanie ovládacích prvkov, nastavení alebo postupov, ktoré sa v tejto dokumentácii neuvádzajú, môže mať za následok nebezpečenstvo zasiahnutia elektrickým prúdom alebo mechanické poškodenie.**
	- • Monitor umiestnite na pevný povrch a opatrne s ním zaobchádzajte. Obrazovka je krehká a pri páde alebo prudkom údere sa môže poškodiť.
	- • Vždy sa uistite, že menovité napätie monitora vyhovuje napätiu elektrickej siete vo vašej lokalite.
	- • Monitor udržiavate pri izbovej teplote. Nadmerne chladné alebo teplé prostredie môže mať nepriaznivý vplyv na obrazovku displeja z tekutých kryštálov.
	- • Monitor nevystavujte podmienkam so silnými vibráciami ani nárazmi. Monitor napríklad neumiestňujte do batožinového priestoru vozidla.
	- • Keď monitor nebudete dlhšiu dobu prevádzkovať, odpojte ho od elektrickej zásuvky.
	- • Aby nedošlo k úderu elektrickým prúdom, nepokúšajte sa odstrániť kryt ani sa nedotýkajte vnútornej časti monitora.

Informácie týkajúce sa bezpečnostných pokynov nájdete v časti Informácie týkajúce sa bezpečnosti, životného prostredia a právnych predpisov (SERI).

**D**&LI

# <span id="page-5-0"></span>**Informácie o displeji**

## **Obsah balenia**

Váš displej bol dodaný spolu s nasledujúcimi súčasťami. Uistite sa, že ste dostali všetky súčasti a [ak niečo chýba](#page-69-1),obráťte sa na spoločnosť Dell.

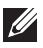

 POZNÁMKA: Niektoré súčasti môžu byť voliteľné a nemusia sa s vaším monitorom dodávať. Niektoré funkcie nemusia byť v niektorých krajinách dostupné.

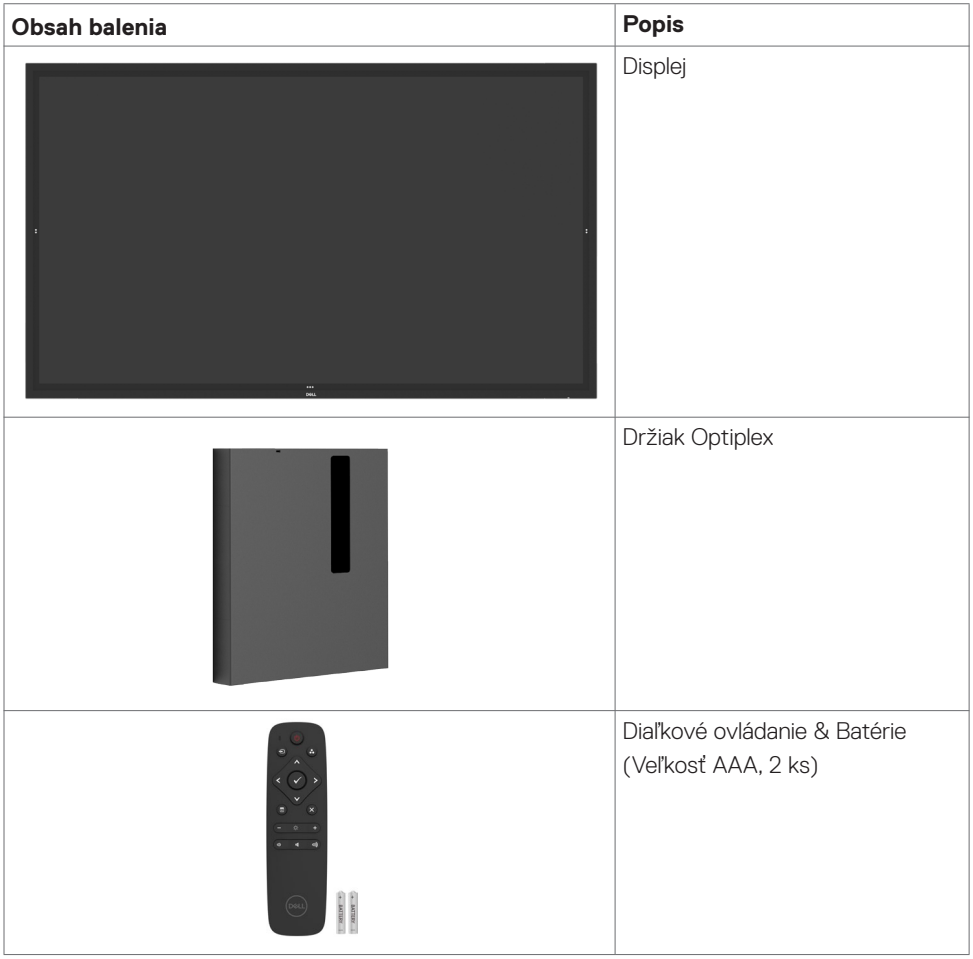

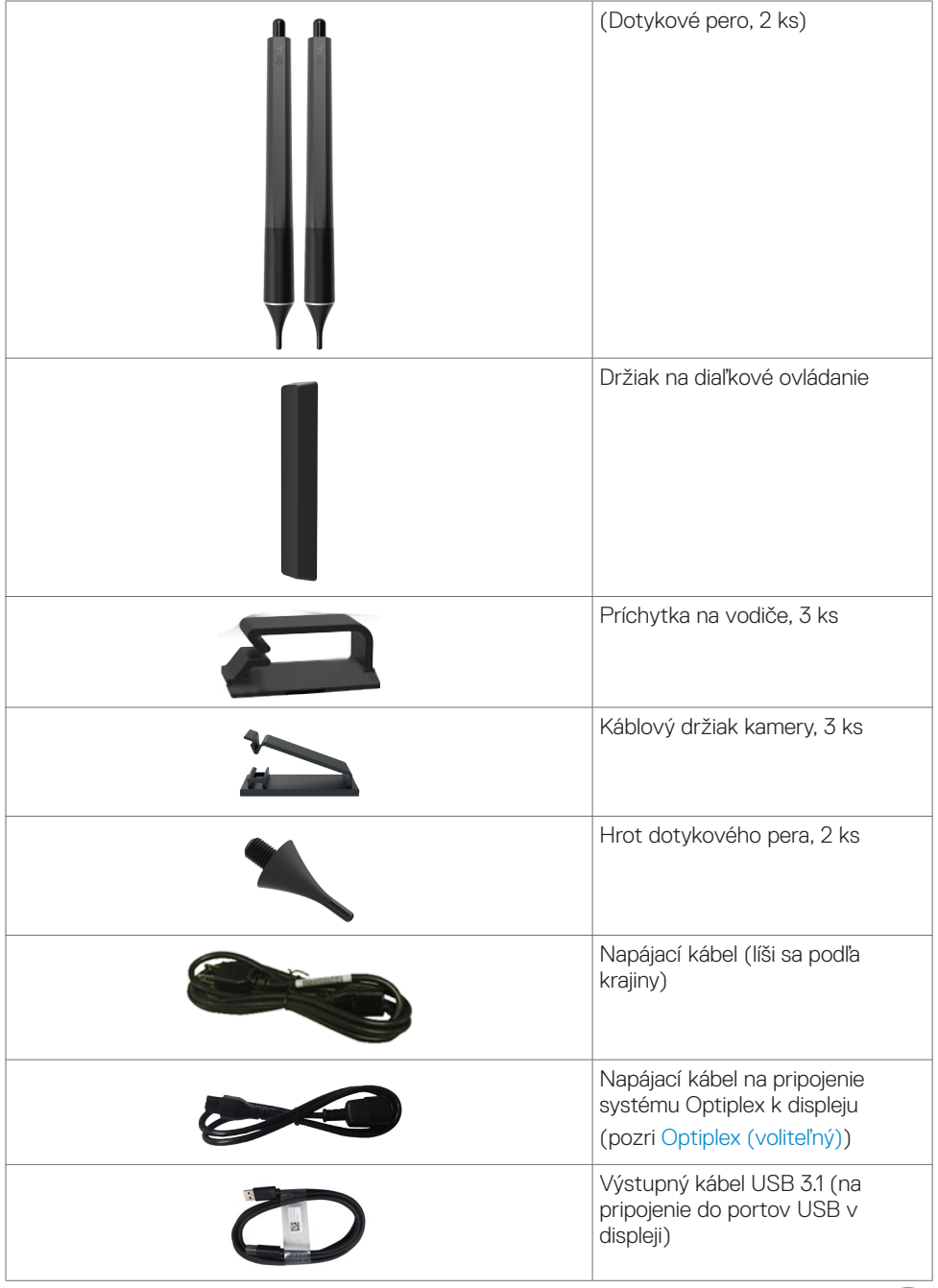

 $(26)$ 

<span id="page-7-0"></span>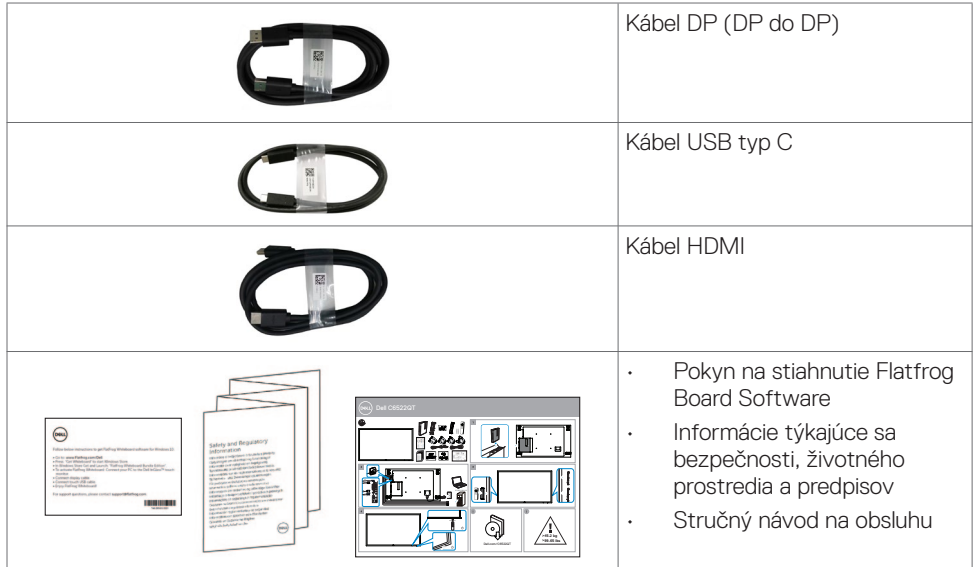

## **Funkcie výrobku**

Displej **Dell C6522QT** je vybavený aktívnou matricou, tenkovrstvovými tranzistormi (TFT), displejom z tekutých kryštálov (LCD) a LED podsvietením. Medzi vlastnosti displeja patria:

- • 163,906 cm (64,53 palca) aktívna oblasť zobrazovania (meraná uhlopriečne) rozlíšenie 3840 x 2160 (pomer strán 16:9), plus podpora zobrazenia na celú obrazovku pri nižších rozlíšeniach.
- • Montážne otvory 400 x 400 mm pre držiak Video Electronics Standards Association (VESA™) .
- Vstavané reproduktory (2 x 20 W).
- Váš systém podporuje funkciu Plug and play.
- • Nastavenia zobrazenia ponuky na obrazovke (OSD) na uľahčenie nastavovania a optimalizácie obrazovky.
- Slot pre bezpečnostný zámok.
- Podporuje funkciu Asset Management (Správa majetku).
- Iba sklo plochej obrazovky, ktoré neobsahuje arzén a ortuť.
- Príkon 0,3 pohotovostného režimu, keď je v režime spánku.
- Jednoduché nastavenie s Dell Optiplex Mirco PC (Mirco Form Factor).
- Dotyková technológia InGlass™ až s 20 bodmi a 4 perami.
- • Obrazovka bez blikania optimalizuje pohodlie pre oči.
- • Možné dlhodobé účinky vyžarovania modrého svetla z displeja môžu poškodiť zrak a spôsobiť tiež únavu očí alebo digitálne namáhanie očí. Funkcia ComfortView je navrhnutá tak, aby znižovala množstvo vyžarovaného modrého svetla z displeja s cieľom optimalizovať pohodlie pre oči.

**D**&LI

## <span id="page-8-0"></span>**Identifikácia dielov a ovládacích prvkov**

### **Pohľad spredu**

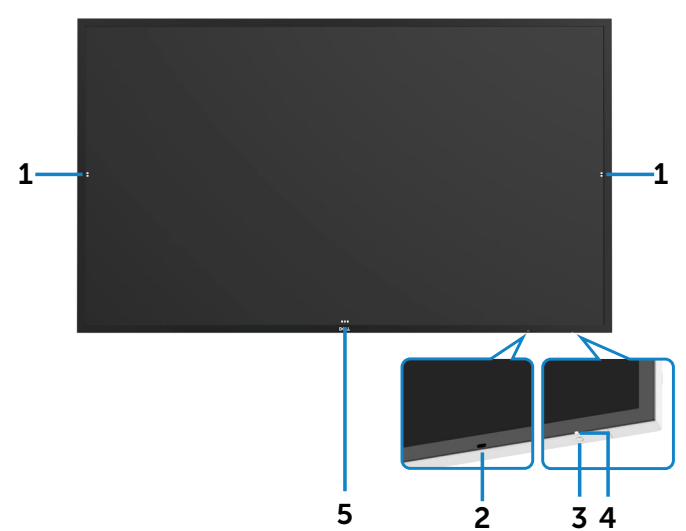

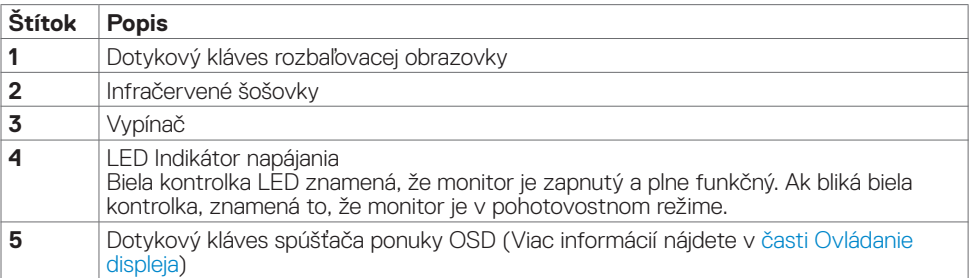

(dell

### <span id="page-9-0"></span>**Pohľad zozadu**

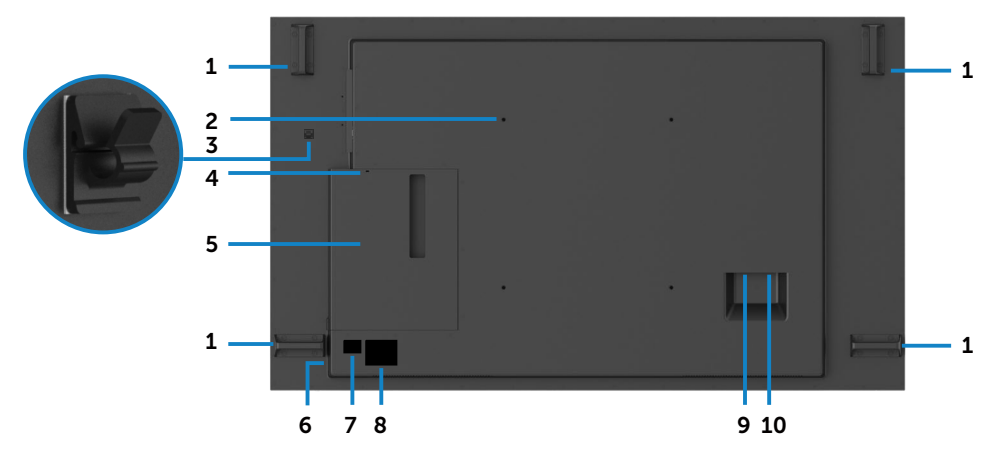

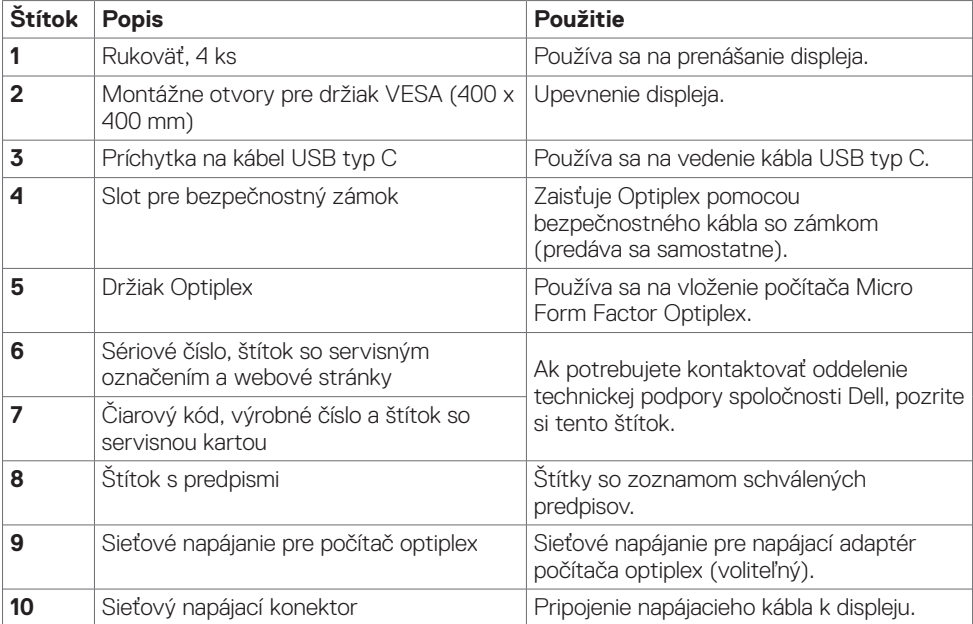

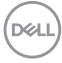

### <span id="page-10-0"></span>**Pohľad z boku**

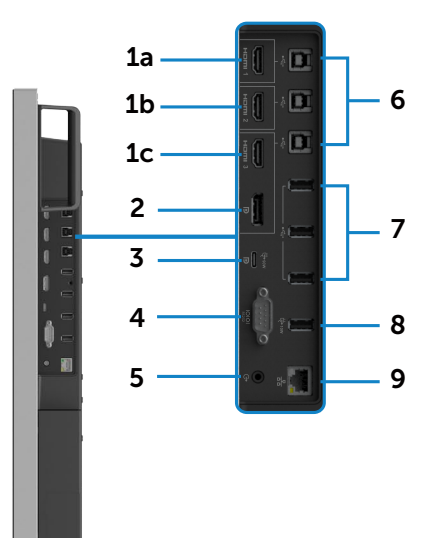

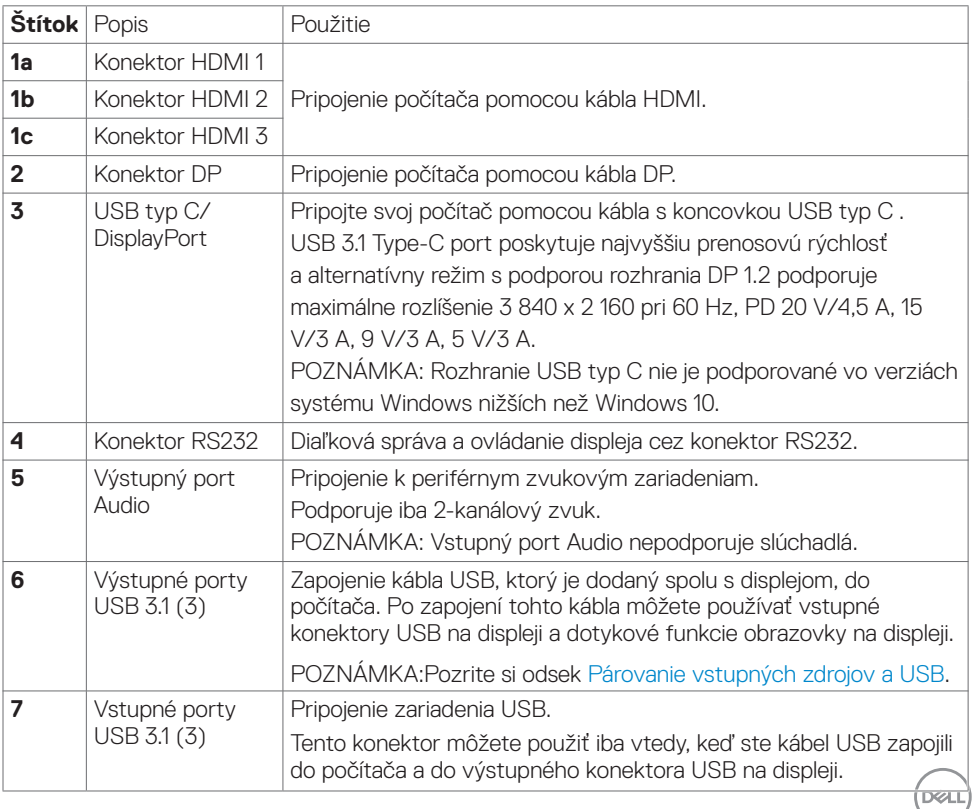

<span id="page-11-0"></span>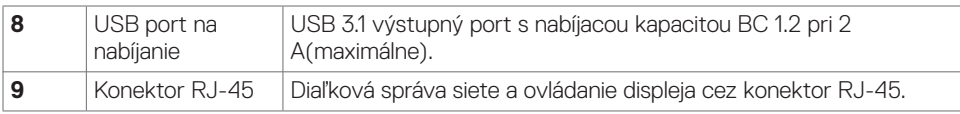

### **Párovanie vstupných zdrojov a USB**

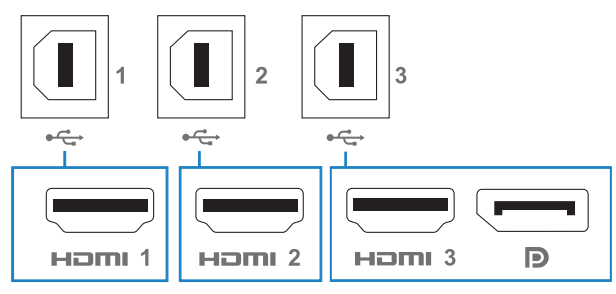

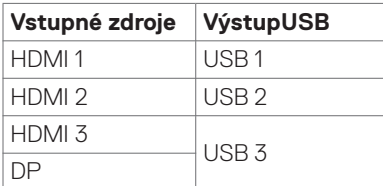

### **Pohľad zdola**

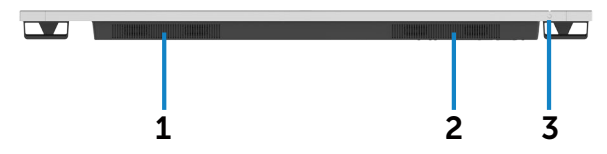

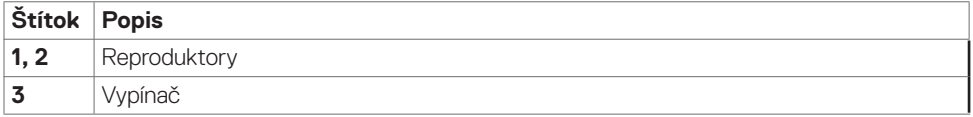

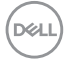

## <span id="page-12-1"></span><span id="page-12-0"></span>**Technické parametre displeja**

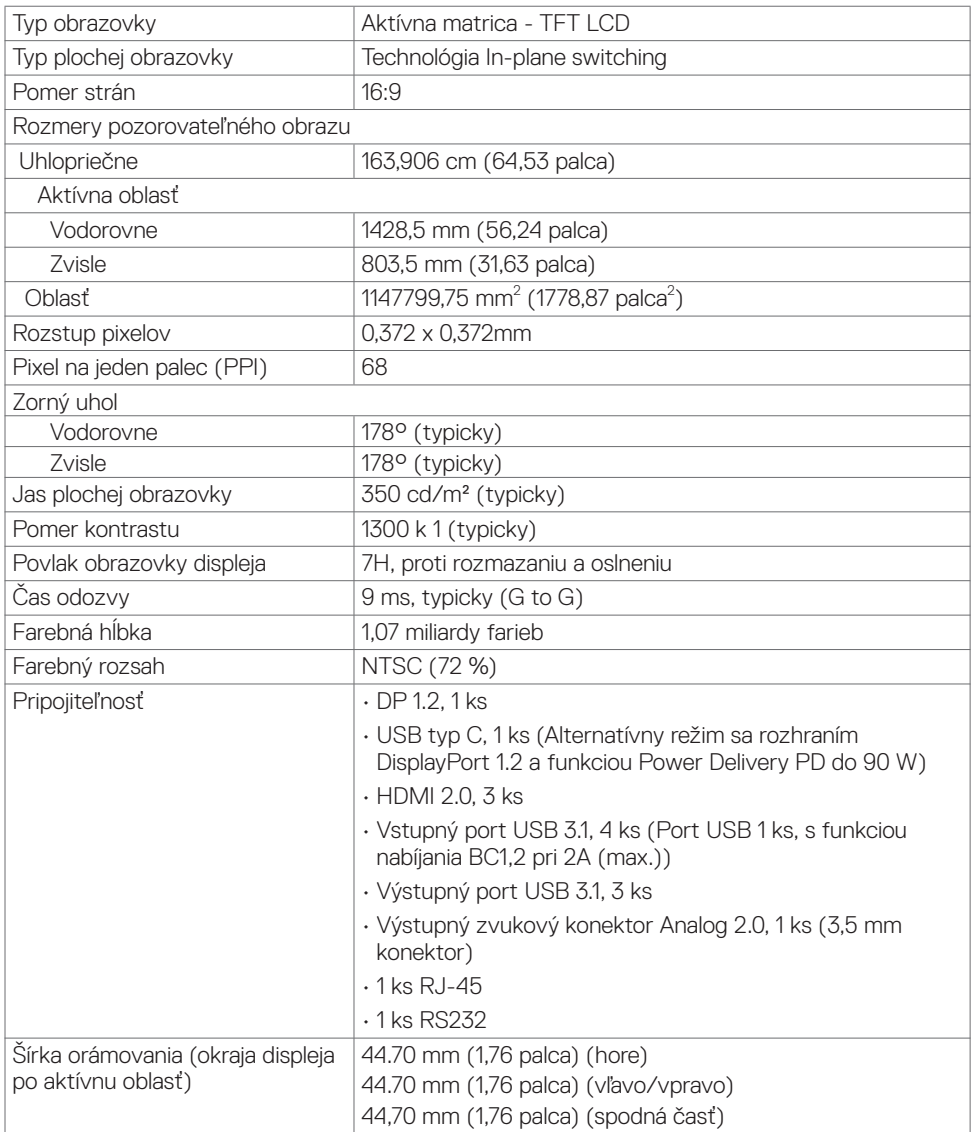

(dell

### <span id="page-13-0"></span>**Dotykové ovládanie**

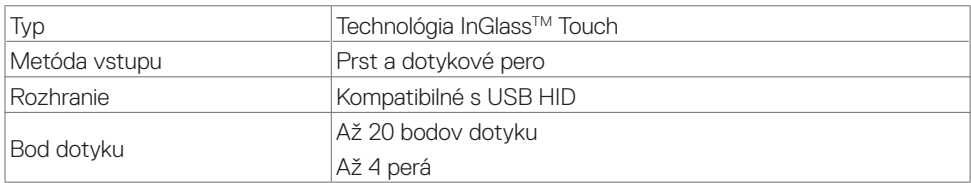

POZNÁMKA: Okamžité odlíšenie dotyku, pera a gumy (funkcia závisí od použitia).

### **Podpora operačného systému**

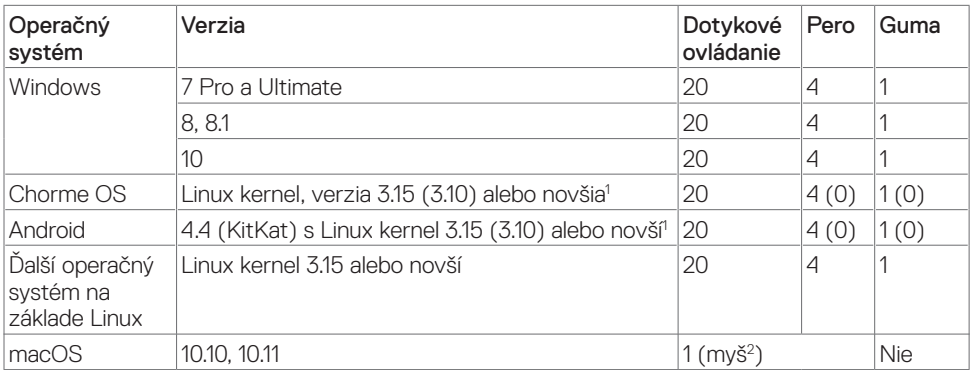

1 Funkčnosť operačného systému Linux kernel bola overená v Ubuntu 14.04 a Debian 8. Odporúča sa funkčnosť Chrome OS a Android s Linux kernel 3.15 alebo vyšší.

2 Emulácia myši v režime na šírku. Úplná viacdotyková funkcia si v hostiteľskom systéme vyžaduje ďalšie ovládače.

### **Presnosť vstupu dotykového snímača**

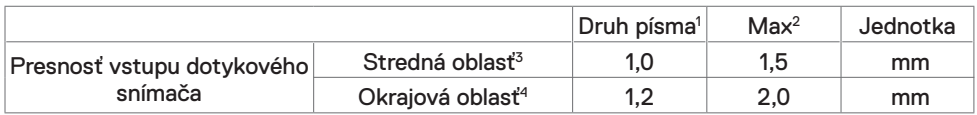

1 3Priemerná presnosť v určenej vstupnej oblasti.

2 95-percentilová presnosť.

 $^{\text{3}}\,$  >20 mm od okraja aktívnej dotykovej oblasti

4 >20 mm od okraja aktívnej dotykovej oblasti

Upozorňujeme, že presnosť vstupu dotykového snímača je definovaná relatívne k aktívnej dotykovej oblasti, ako je to stanovené na referenčnom výkrese (uvedený v odseku č. 8.1). Na celkovú presnosť systému dotykových súradníc relatívne k súradniciam zobrazovania priamo vplývajú tolerancie montáže a integrácie.

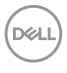

## <span id="page-14-0"></span>**Špecifikácie reproduktorov**

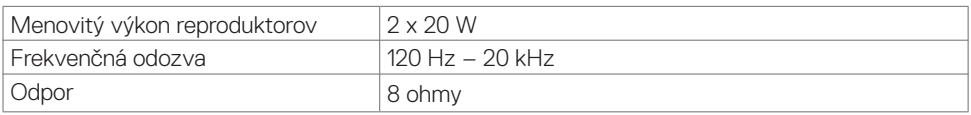

## **Špecifikácie rozlíšenia**

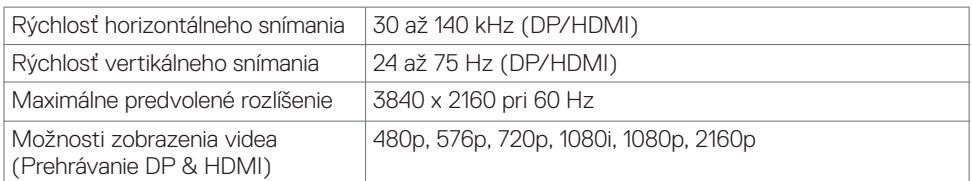

### **Predvolené režimy zobrazenia**

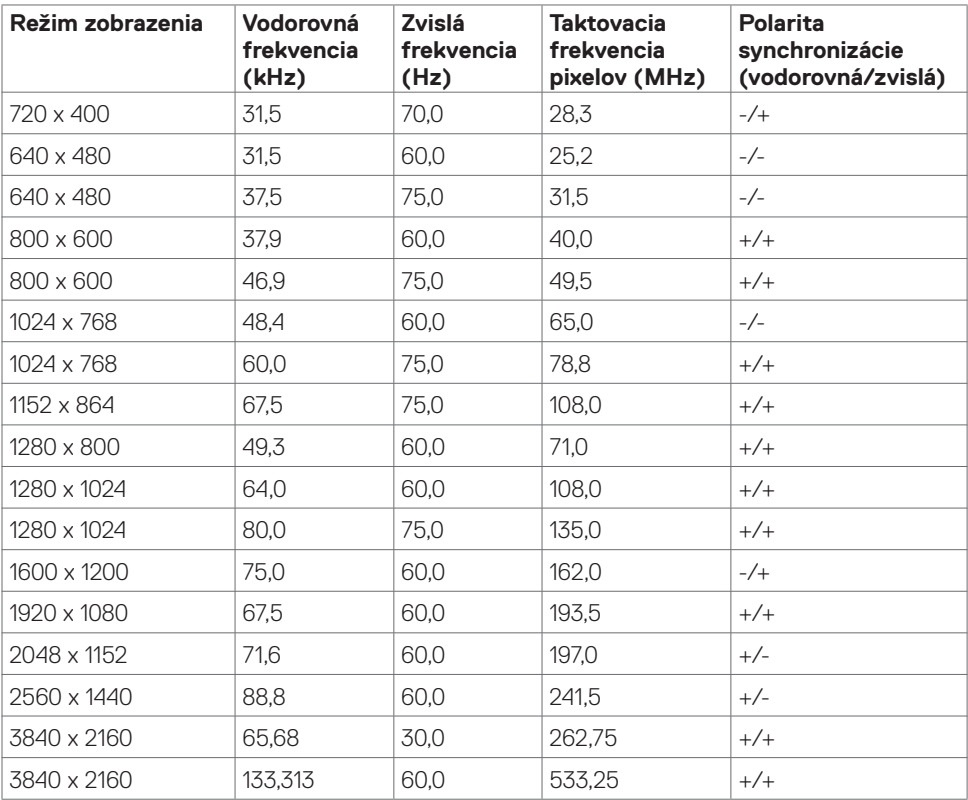

DELI

### <span id="page-15-0"></span>**Technické parametre elektrickej inštalácie**

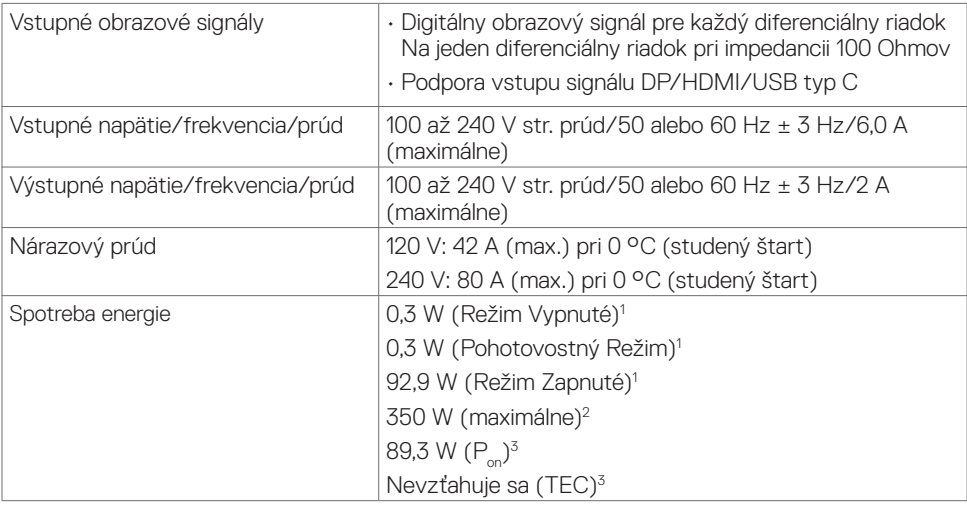

**1** Ako je stanovené v technických normách EU 2019/2021 a EU 2019/2013.

**2** Nastavenie max. jasu a kontrastu pri maximálnom výkonovom zaťažení na všetkých portoch USB.

**3** Pon:Spotreba energie v režime zapnutia, ktorá je stanovená v Energy Star, verzia 8.0. TEC: Celková spotreba energie v kWh, ktorá je stanovená v Energy Star, verzia 8.0.

Tento dokument slúži len ako informácia a odráža správanie v laboratóriu. Váš produkt sa môže správať ináč, v závislosti od objednaného softvéru, súčastí a periférnych zariadení, čo nemá vplyv na povinnosť aktualizovať tieto informácie. Preto sa zákazník pri rozhodovaní o prípustných odchýlkach elektrického napájania a pod. nesmie na tieto informácie spoliehať. Neexistuje žiadna vyjadrená ani predpokladaná záruka týkajúca so presnosti alebo úplnosti.

*POZNÁMKA: Tento monitor má certifikát programu ENERGY STAR.* 

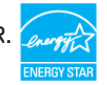

Tento výrobok vyhovuje požiadavkám programu ENERGY STAR v prípade výrobne predvolených nastavení, ktoré možno obnoviť pomocou funkcie "Factory Reset" (Obnovenie výrobných nastavení) v ponuke OSD. Zmena výrobne predvolených nastavení alebo zapnutie iných funkcií môže zvýšiť spotrebu elektrickej energie s možnosťou prekročenia maximálnej hodnoty špecifikovanej požiadavkami programu ENERGY STAR.

**D**EL

## <span id="page-16-0"></span>**Fyzické charakteristiky**

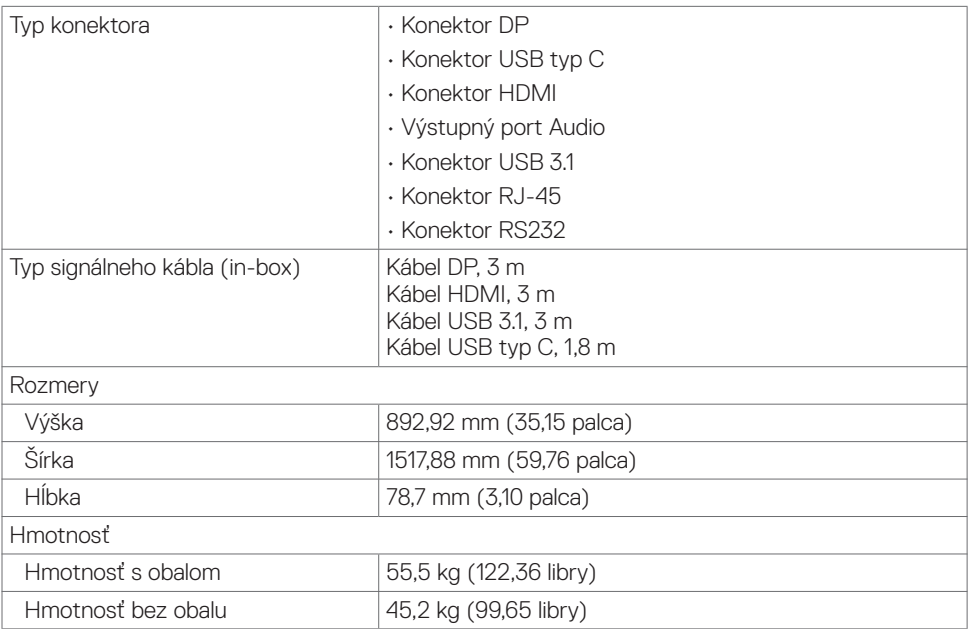

(dell

### <span id="page-17-0"></span>**Charakteristiky týkajúce sa životného prostredia**

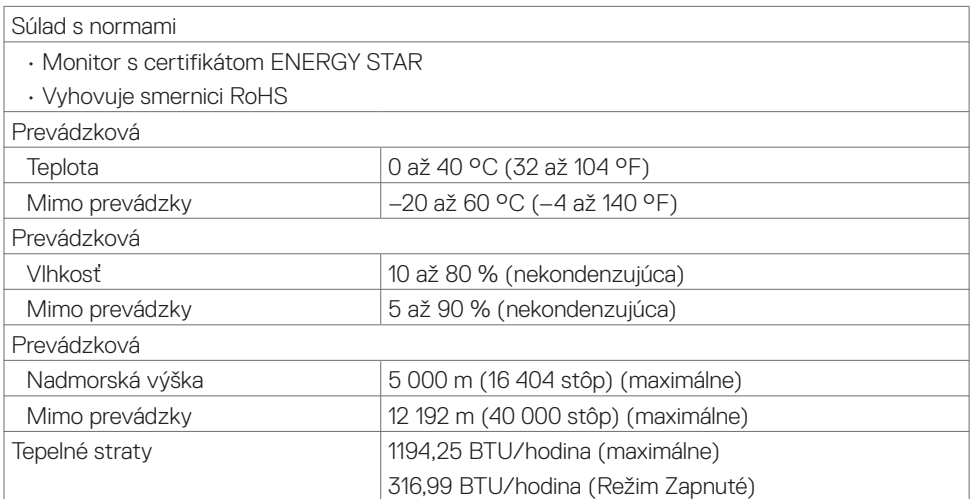

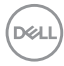

### <span id="page-18-0"></span>**Priradenie kolíkov**

#### **Konektor DP**

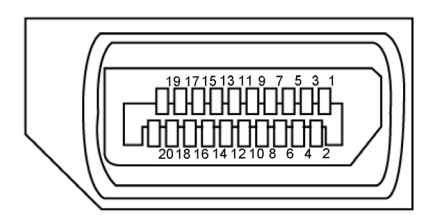

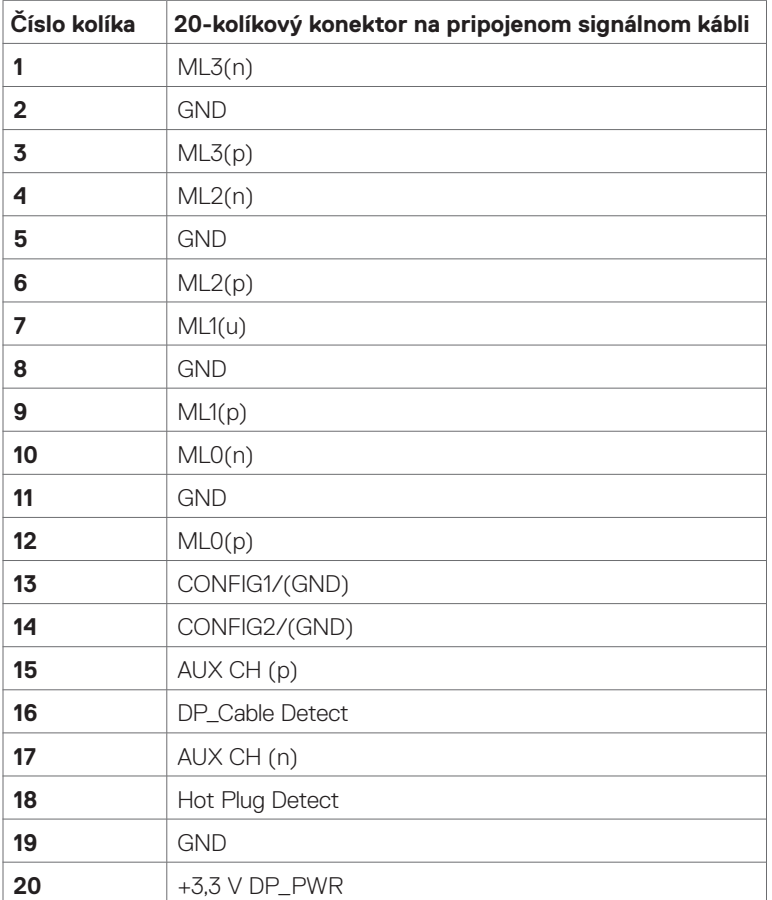

 **Informácie o displeji | 19**

(dell

#### **Konektor USB typ C**

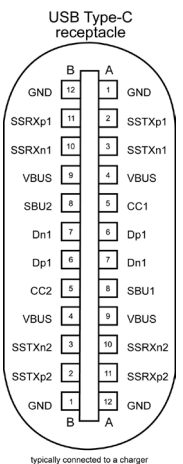

typically connected to a charger<br>through a Type-C cable

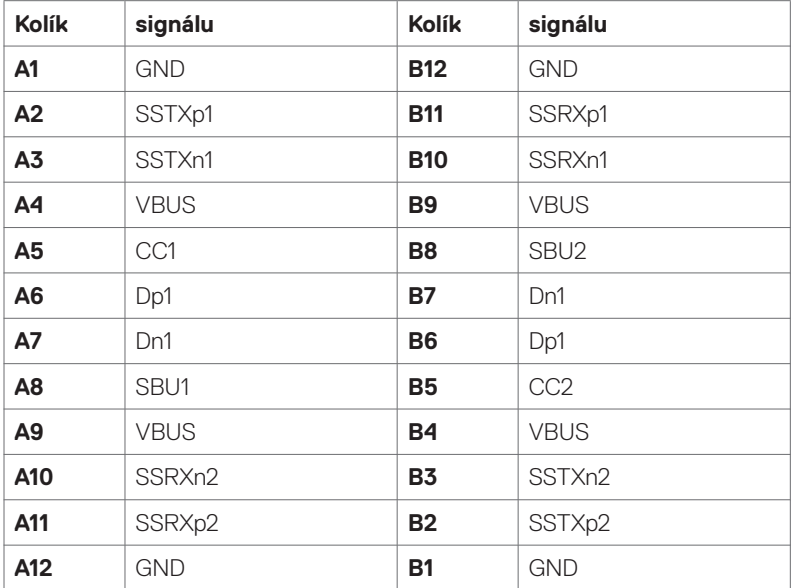

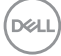

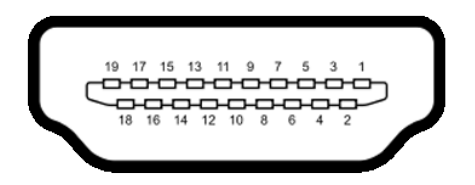

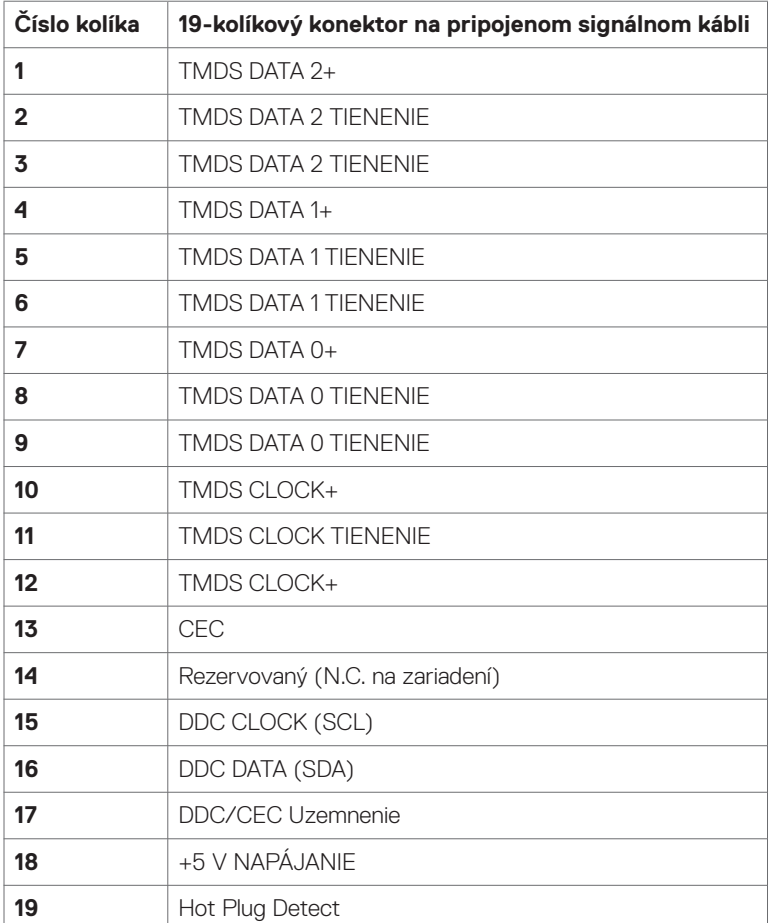

(dell

### **Konektor RS232**

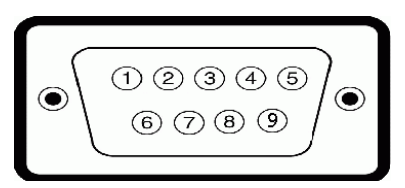

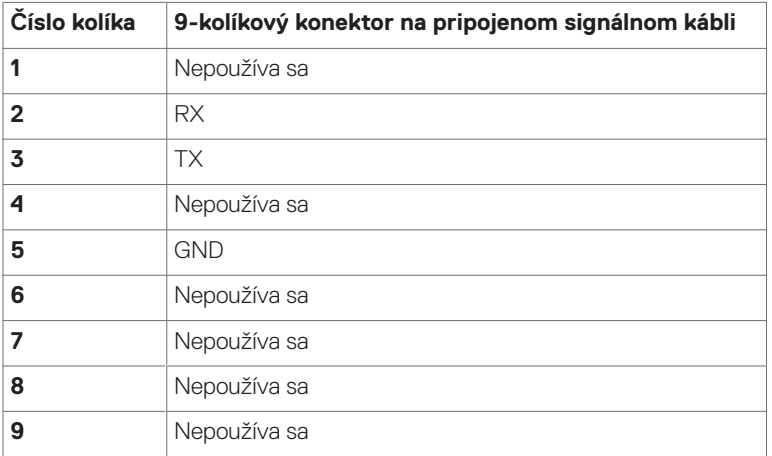

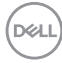

#### **Konektor RJ-45**

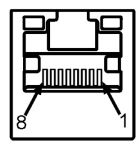

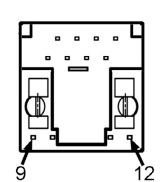

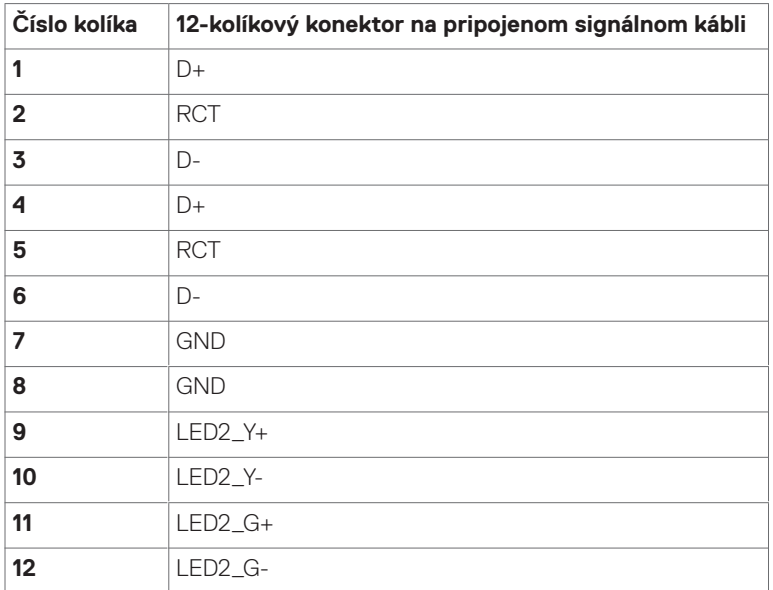

(dell

#### **Univerzálna sériová zbernica (USB)**

V tejto časti sa uvádzajú informácie o portoch USB, ktoré sú na vašom displeji.

V počítači sú tieto porty USB:

- • Výstupný port USB 3.1, 3 ks
- • Vstupný port USB 3.1, 4 ks (USB port na nabíjanie, 1 ks)

 POZNÁMKA: USB porty displeja fungujú len ak je monitor zapnutý alebo je v pohotovostnom režime. Ak displej vypnete a znova zapnete, obnovenie štandardnej činnosti pripojených periférnych zariadení môže trvať niekoľko minút.

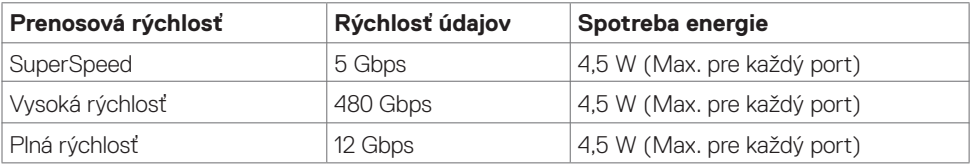

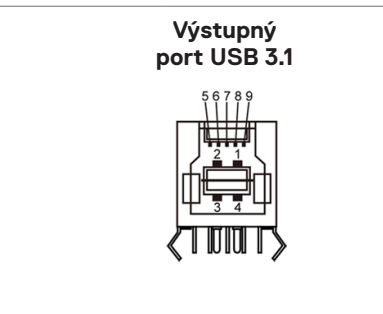

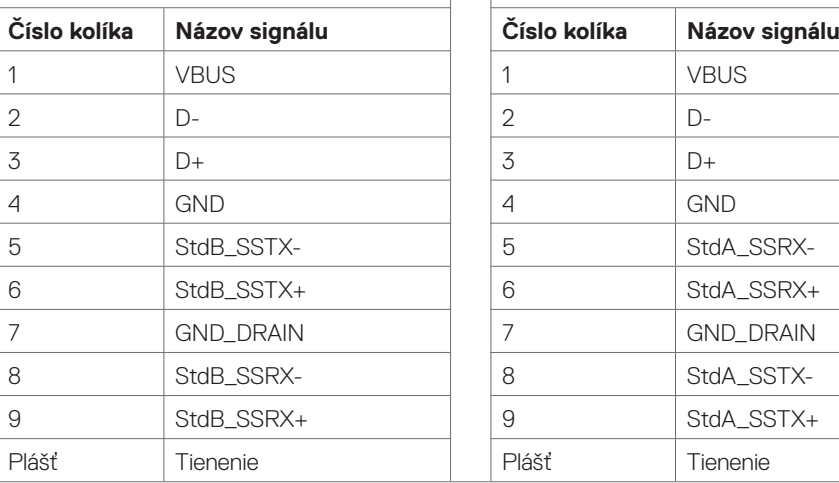

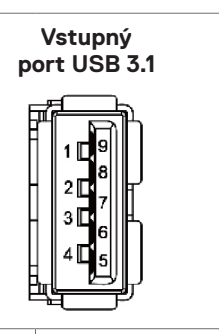

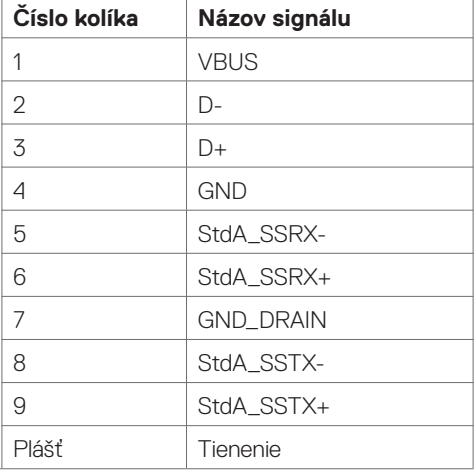

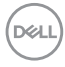

## <span id="page-24-0"></span>**Technológia Plug-and-Play**

Displej môžete nainštalovať do ľubovoľného systému, ktorý je kompatibilný s technológiou Plug-and-Play. Displej automaticky odošle svoje rozšírená identifikačné údaje zobrazovania (EDID) pomocou protokolov dátových kanálov zobrazovania (DDC), aby sa počítač mohol sám nakonfigurovať a optimalizovať nastavenia zobrazovania. Väčšina zobrazovacích zariadení je automatická; v prípade potreby môžete zvoliť iné nastavenia. Pre viac informácií o zmene nastavení zobrazovania si pozrite [časťOvládanie displej](#page-37-1).

## **Kvalita LCD displeja a pixelová politika**

Pri výrobe LCD displejov nie je nezvyčajné, že jeden alebo viac pixelov zostane v nezmenenom stave, ktoré sú sotva viditeľné a nemajú žiadny vplyv na kvalitu alebo použiteľnosť displeja. Viac informácií o pixelovej politike LCD displejov nájdete na webovej stránke technickej podpory spoločnosti Dell na lokalite: http://www.dell.com/support/monitors.

## **Návod na údržbu**

### **Čistenie displeja**

 **VÝSTRAHA: Pred čistením odpojte napájací kábel displeja od elektrickej zásuvky.**

 **UPOZORNENIE: Pred čistením displeja si prečítajte bezpečnostné pokyny a dodržiavajte ich.**

Pri vybaľovaní, čistení alebo manipulovaní s displejom dodržiavajte osvedčené postupy, ktoré sú uvedené vzozname nižšie:

- • Antistatický povrch obrazovky čistite pomocou mierne navlhčenej mäkkej, čistej handričky vo vode. Ak je to možné, používajte špeciálnu čistiacu tkaniu alebo roztok, ktorý je vhodný na čistenie antistatických povrchov obrazoviek. Nepoužívajte benzín, riedidlo, čpavok, drsné čistiace prostriedky alebo stlačený vzduch.
- • Na čistenie displeja používajte mierne navlhčenú handričku. Nepoužívajte žiadny čistiaci prostriedok, pretože niektoré čistiace prostriedky zanechávajú na displeji mliečny zákal.
- · Ak pri vybaľovaní zistíte biely prášok, vyutierajte ho handričkou.
- S displejom manipulujte opatrne, pretože biele škrabance môžu viac vystupovať na displejoch s tmavšími farbami ako na tých, ktoré sú vo svetlejších farbách.
- Ak chcete na svojom displeji zachovať najlepšiu kvalitu obrazu, používajte dynamicky sa meniaci šetrič obrazovky, a keď displej nepoužívate, vypnite ho.

DELI

# <span id="page-25-0"></span>**Zostavenie displeja**

## **Pripojenie displeja**

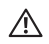

#### **VÝSTRAHA: Skôr, než začnete vykonávať niektorý z postupov uvedených v tejto časti, pozrite si časť Bezpečnostné pokyny.**

Pripojenie displeja k počítaču:

- **1.** Vypnite počítač.
- **2.** Kábel HDMI/DP/USB typ C/USB zapojte do displeja a počítača.
- **3.** Zapnite displej.
- **4.** V ponuke OSD v displeji zvoľte správny zdroj vstupu a zapnite počítač.

### <span id="page-25-1"></span>**Optiplex (voliteľný)**

### **Pripojenie počítača Optiplex**

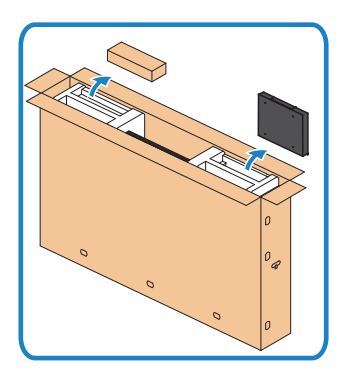

- Otvorte škatuľu a vyberte z nej držiak Optiplex a príslušenstvo.
- Dodané príslušenstvo: káble, diaľkové ovládanie a batérie, držiak na diaľkové ovládanie, dotykové pero, príchytka na kábel a návod.

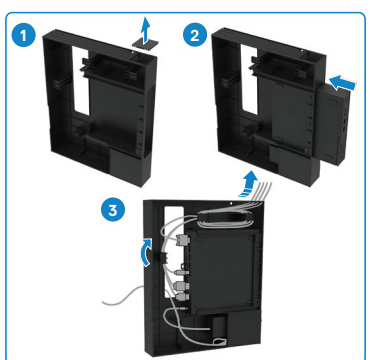

- 1. Odstráňte kryt kábla.
- 2. Počítač Optiplex a sieťový adaptér vložte do príslušných priehradiek.
- 3. Káble zapojte a veďte ich pomocou hákov na vedenie káblov, ktoré sú vybavené držiakom Optiplex.

**DGL** 

<span id="page-26-0"></span>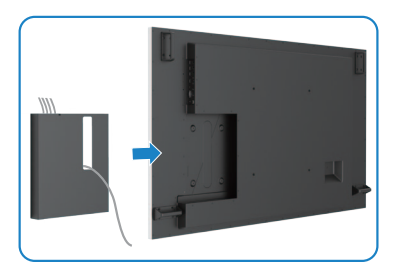

**Externé pripojenie počítača**

### **Zapojenie kábla USB**

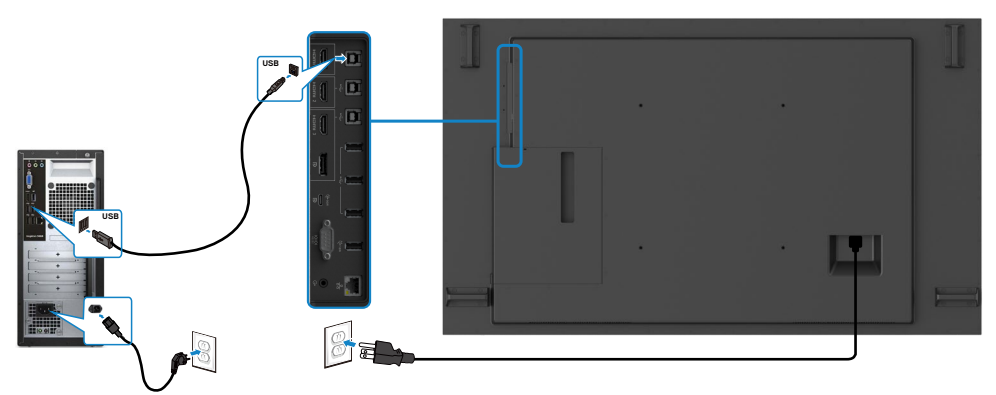

Držiak Optiplex zasuňte späť do displeja.

POZNÁMKA:Pozrite si odsek Párovanie vstupných zdrojov a USB.

,<br>D&Ll

### **Zapojenie kábla HDMI**

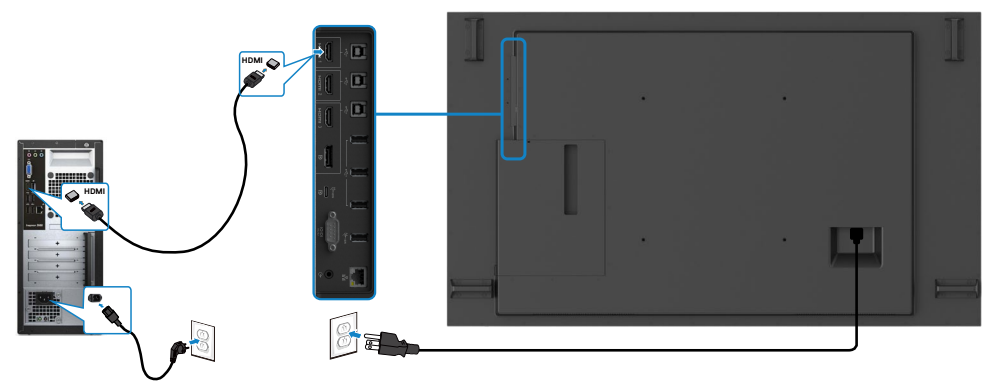

## **Zapojenie kábla DP**

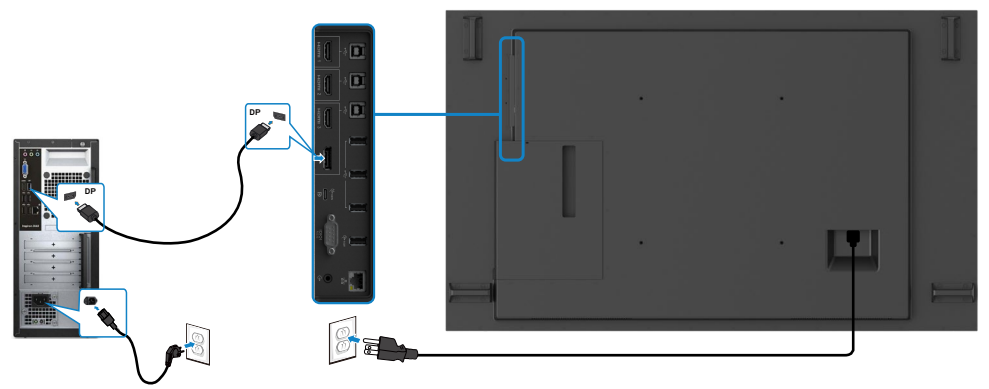

## **Zapojenie kábla USB typ C**

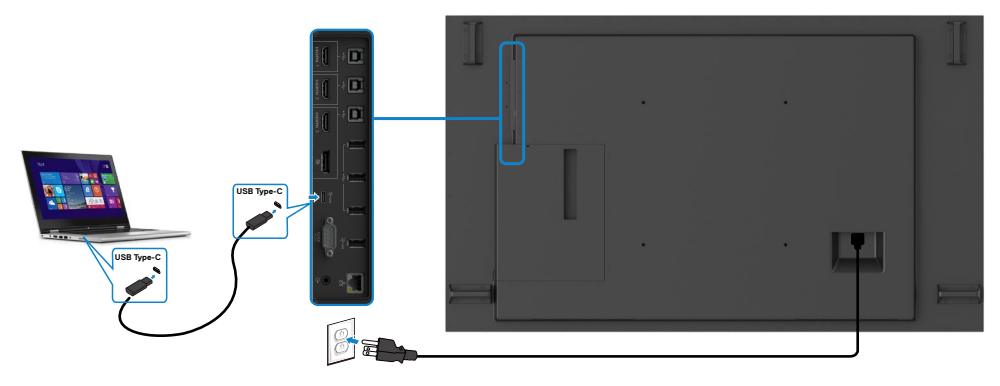

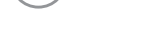

(dell

## <span id="page-28-0"></span>**Pripojenie počítača Optiplex Zapojenie kábla HDMI**

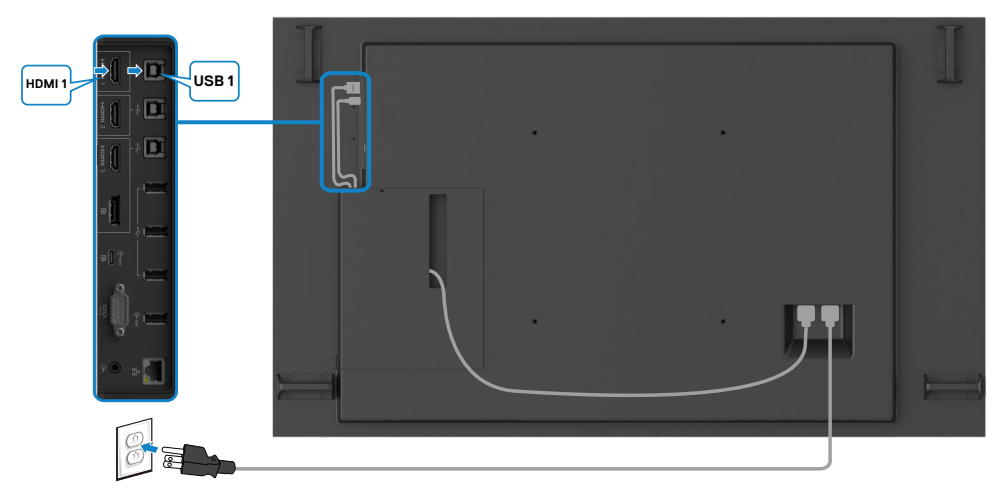

### **Zapojenie kábla DP**

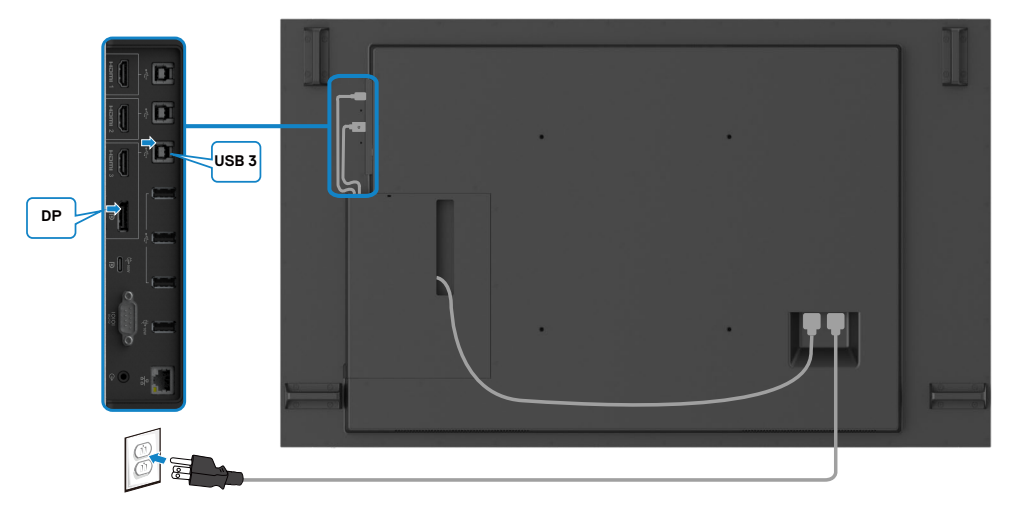

 **Zostavenie displeja | 29**

DELI

### <span id="page-29-0"></span>**Vedenie káblov pre webovú kameru tretej strany s držiakom OptiPlex (voliteľný)**

 POZNÁMKA: Na vedenie kábla(-ov) webovej kamery tretej strany alebo iných externých zariadení musíte použiť spony na vedenie káblov v škatuli na príslušenstvo. Nižšie uvedené predlohy znázorňujú navrhované miesta montáže káblových spôn a webovej kamery tretej strany s držiakom OptiPlex.

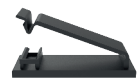

### **Montáž v hornej časti - Návrh umiestnenia spony**

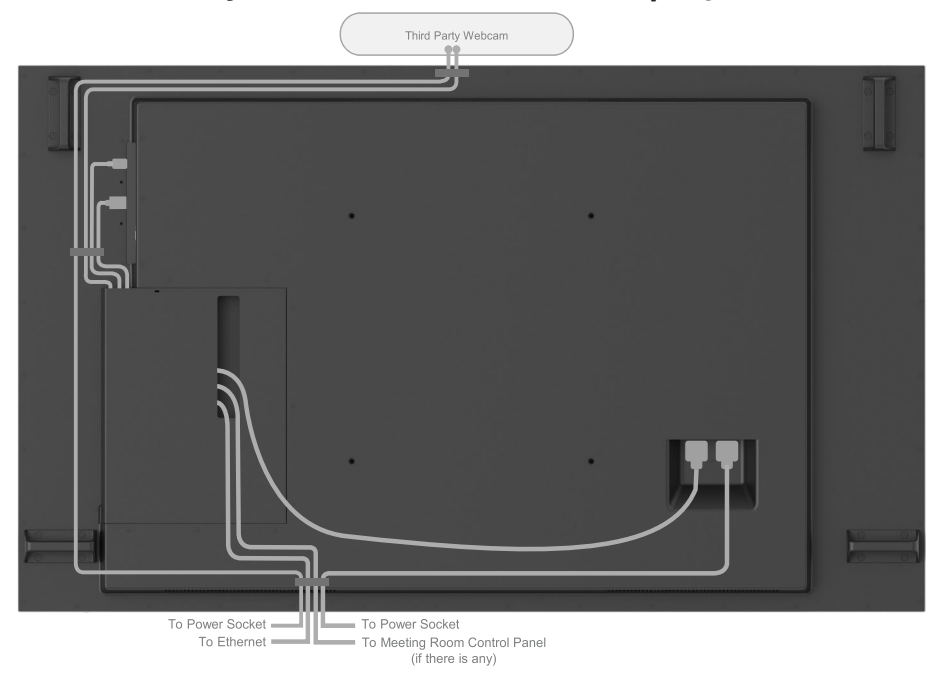

Note: Actual product back layout might vary depends on the model.

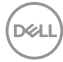

### **Montáž v dolnej časti - Návrh umiestnenia spony**

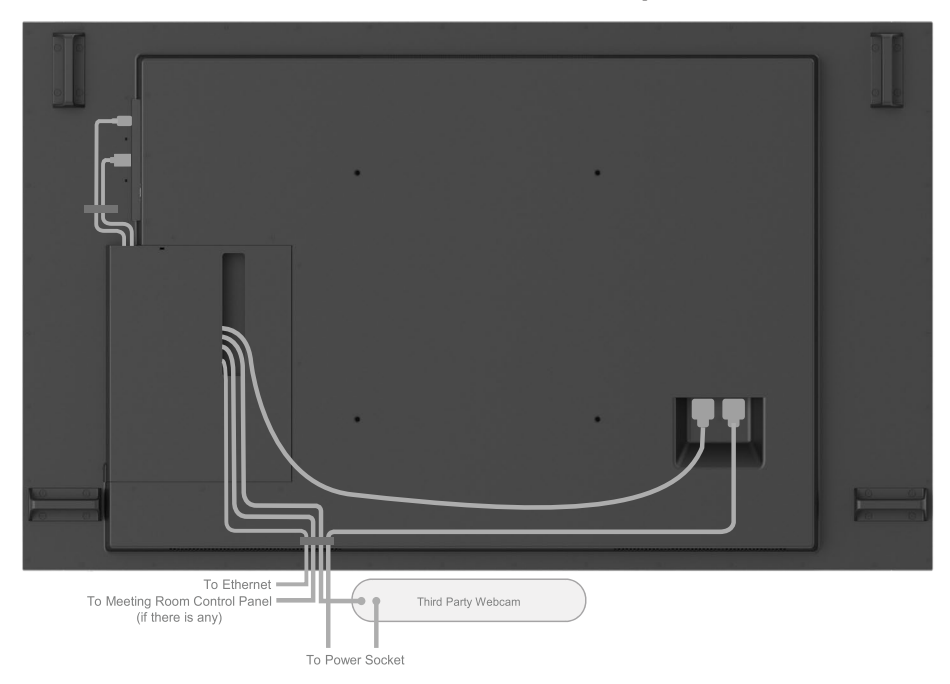

Note: Actual product back layout might vary depends on the model.

 **Zostavenie displeja | 31**

DELL

## <span id="page-31-0"></span>**Montáž na stenu (voliteľná)**

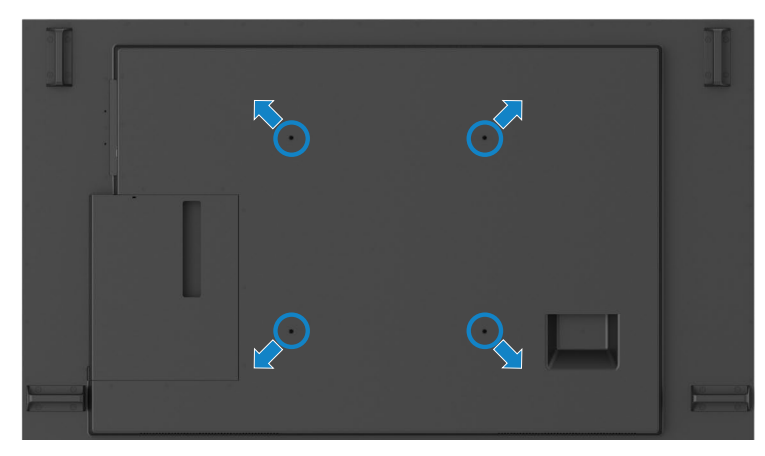

(Rozmer skrutiek: M8 x 35 mm).

Pozrite si návod na montáž, ktorý je dodaný k držiaku pre montáž na stenu, ktorý si zákazník môže zakúpiť od iného dodávateľa. Základná montážna súprava kompatibilná so štandardom Vesa (400 x 400) mm.

- **1.** Stenovú dosku namontujte na stenu.
- **2.** Displej položte obrazovkou na mäkkú tkaninu alebo vankúš na stabilný plochý stôl.
- **3.** Montážne držiaky zo súpravy pre montáž na stenu pripojte k displeju.
- **4.** Displej upevnite na stenovú dosku.
- **5.** Displej musí byť namontovaný vo zvislej polohe tak, aby sa nenakláňal dopredu alebo dozadu a pri jeho upevňovaní je potrebné pomáhať si vodováhou.

#### **ZA POZNÁMKA:**

- • Samy sa nepokúšajte montovať dotykový displej na stenu. Mali by ho namontovať kvalifikovaní montéri.
- • Odporúčaný držiak pre montáž displeja na stenu nájdete na webovej stránke technickej podpory spoločnosti Dell na adrese [dell.com/support](http://www.dell.com/support).

 $\mathbb Z$  POZNÁMKA: Len na použitie držiaka na stenu uvedeného v zozname UL, CSA alebo GS s minimálnou nosnosťou rovnajúcou sa hmotnosti výrobku.

## <span id="page-32-0"></span>**Diaľkové ovládanie**

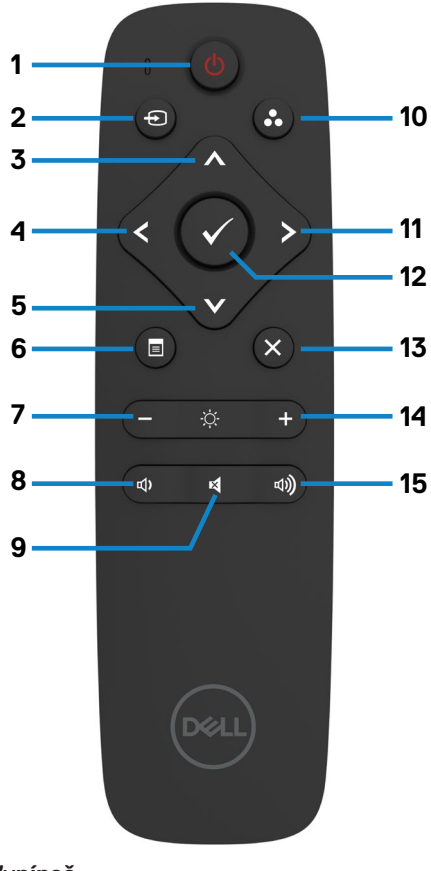

#### **1 Vypínač**

Slúži na zapnutie a vypnutie displeja.

#### **2 Zdroj vstupu**

Výber zdroja vstupu. Stláčaním **a tlačidla** alebo môžete vyberať z ponúk USB typ C, DP, HDMI 1, HDMI 2 alebo HDMI 3.

Stlačením tlačidla **v** potvrďte a ukončite.

#### **3 Hore**

Stlačením tohto tlačidla posúvajte výber v ponuke OSD hore.

#### **4 Doľava**

Stlačením tohto tlačidla posúvajte výber v ponuke OSD doľava.

#### **5 Dolu**

Stlačením tohto tlačidla posúvajte výber v ponuke OSD dolu.

#### **6 Ponuka**

Stlačením tohto tlačidla zapnete ponuku OSD.

#### **7 Jas -**

Stlačením tohto tlačidla znížte jas.

#### **8 Hlasitosť -**

Stlačením tohto tlačidla znížte hlasitosť.

#### **9 STLMIŤ**

Stlačením tohto tlačidla funkciu stlmenia zapnite alebo vypnite.

#### **10. Režimy predvolieb**

Zobrazenie informácií o režimoch predvolieb.

#### **11 Doprava**

Stlačením tohto tlačidla posúvajte výber v ponuke OSD doprava.

#### **12 OK**

Potvrdenie zadania alebo výberu.

#### **13 Ukončiť**

Stlačením tohto tlačidla ukončite ponuku.

#### **14 Jas +**

Stlačením tohto tlačidla zvýšte jas.

#### **15 Hlasitosť +**

Stlačením tohto tlačidla zvýšte hlasitosť.

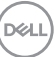

#### <span id="page-33-0"></span>**Vkladanie batérii do diaľkového ovládača**

Diaľkový ovládač je napájaný dvoma 1,5 V batériami veľkosti AAA.

Vkladanie alebo výmena batérií:

- **1.** Zatlačte na kryt a posunutím ho otvorte.
- **2.** Batérie zarovnajte podľa značiek (+) a (–) vo vnútri priehradky pre batérie.
- **3.** Znova založte kryt.

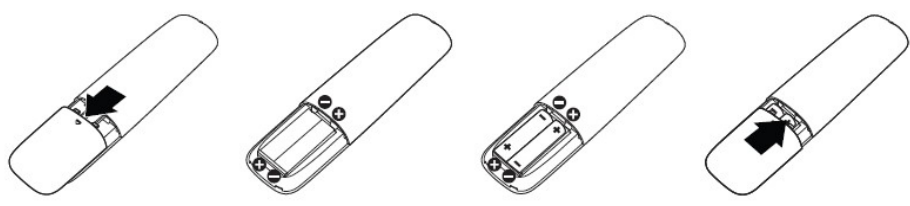

#### **UPOZORNENIE: Nesprávne použitie batérií môže spôsobiť ich vytečenie alebo prasknutie. Postupujte podľa týchto pokynov:**

- Batérie veľkosti "AAA" vložte tak, aby sa značky (+) a (-) na každej batérii zhodovali so značkami (+) a (–) v priehradke pre batérie.
- Nemiešajte rôzne typy batérií.
- Nekombinujte nové batérie so starými batériami. Spôsobí to skrátenie životnosti alebo tečenie batérií.
- • Vybité batérie okamžite vyberte, aby sa zabránilo ich vytečeniu do priehradky pre batérie. Nedotýkajte sa vytečenej kyseliny z batérie, pretože by mohla poraniť vašu kožu.

#### $\mathbb Z$  POZNÁMKA: Ak diaľkový ovládač nebudete dlhšiu dobu používať, vyberte z neho batérie.

#### **Manipulácia s diaľkovým ovládačom**

- Nevystavujte ho silným nárazom.
- Zabráňte, aby na diaľkový ovládač striekala voda alebo iné kvapaliny. Ak diaľkový ovládač zvlhne, okamžite ho vyutierajte dosucha.
- Nevystavujte ho teplu a pare.
- Diaľkový ovládač neotvárajte z iných dôvodov, než na výmenu batérií.

#### <span id="page-34-0"></span>**Prevádzkový dosah diaľkového ovládača**

Pri stláčaní tlačidiel namierte hornú časť diaľkového ovládača na snímač diaľkového ovládania v LCD displeji.

Diaľkový ovládač používajte vo vzdialenosti približne 7 m od snímača diaľkového ovládania alebo vo vodorovnej alebo zvislej polohe v uhle 22,5° a vo vzdialenosti približne 7 m.

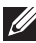

**20 POZNÁMKA: Diaľkové ovládanie nemusí správne fungovať, keď je snímač diaľkového** ovládania v displeji pod priamym slnečným svetlom alebo silným osvetlením, alebo keď je v dráhe signálu nejaká prekážka.

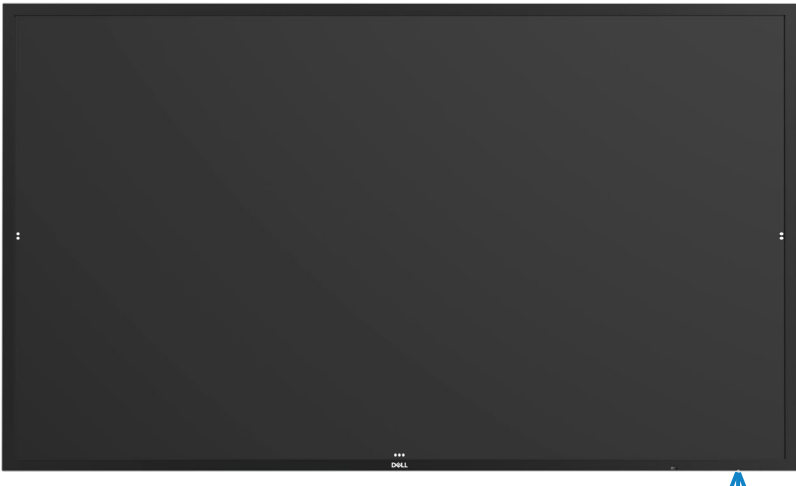

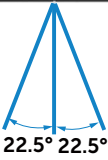

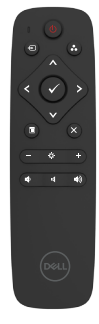

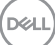

## <span id="page-35-0"></span>**Varovné vyhlásenie týkajúce sa magnetov**

Zabráňte rušeniu kardiostimulátorov. Podľa odporúčaní výrobcov a nezávislých výskumných skupín udržujte medzi výrobkom a kardiostimulátormi minimálnu vzdialenosť 15 cm (6 palcov), aby ste predišli potenciálnemu rušeniu. Ak máte akékoľvek podozrenie, že váš výrobok ruší činnosť kardiostimulátora alebo inej zdravotníckej pomôcky, okamžite odpojte dotykové pero a požiadajte výrobcu kardiostimulátora alebo zdravotníckej pomôcky o radu.

## **Používanie dotykového pera**

#### **Miesto magnetu**

Ak nebudete dotykové pero používať, umiestnite ho (rovnou stranou) na ľavú alebo pravú stranu povrchu rámu displeja.

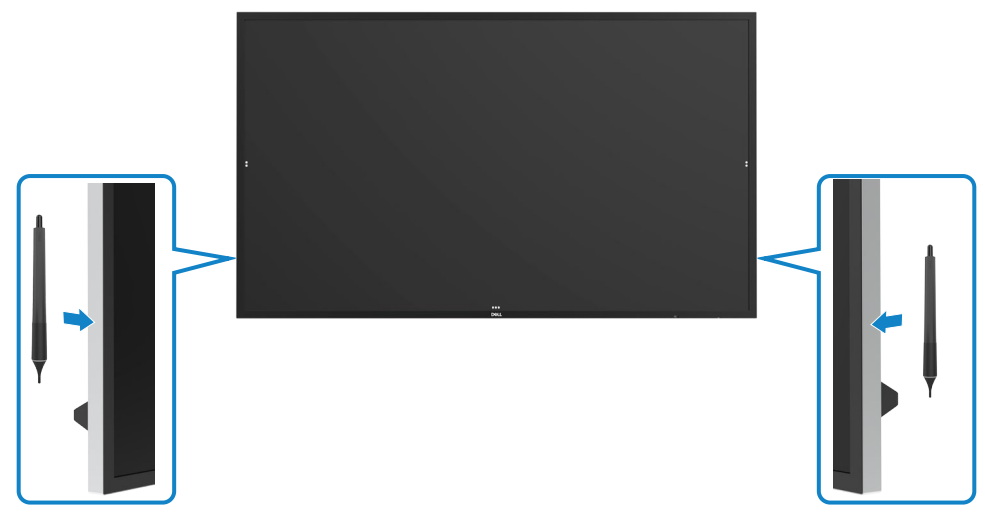

$$
\boxed{\text{Bell}}
$$

#### <span id="page-36-0"></span>**Hrot dotykového pera na písanie a hrot na mazanie**

Hrot s menším priemerom je určený na písanie po obrazovke displeja. Dotykové pero držte podobne ako značkovač určený na písanie na bielu tabuľu.

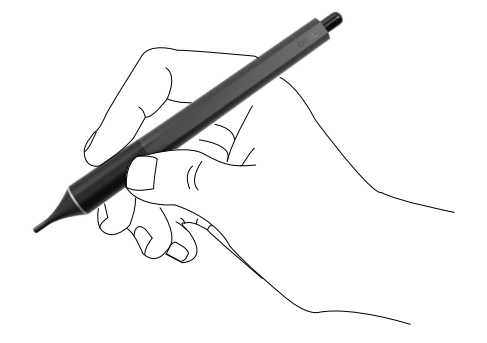

Hrot s väčším priemerom je určený na mazanie; funguje rovnako ako ceruzka s gumou na konci.

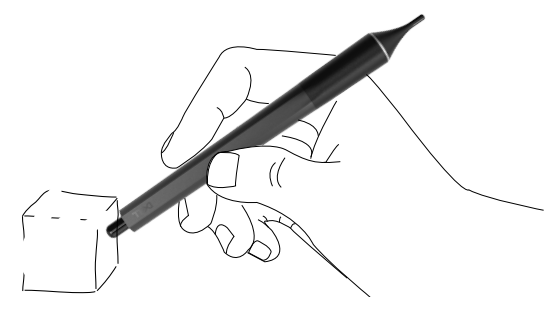

#### **Výmena hrotu dotykového pera**

Ak hrot s menším priemerom vykazuje známky opotrebovania a zhoršenia stavu, dá sa vymeniť po odskrutkovaní predného hrotu.

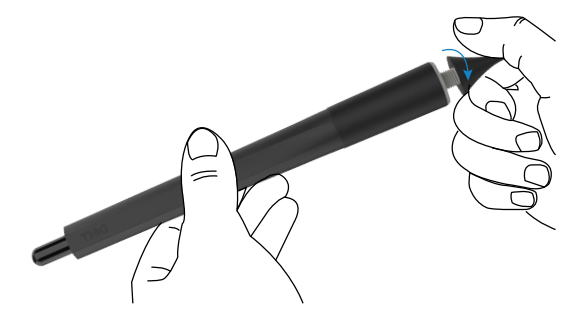

.<br>D&Ll

# <span id="page-37-1"></span><span id="page-37-0"></span>**Ovládanie displeja Zapnutie displeja**

Pomocou tlačidla  $\bigcirc$  displej zapnete alebo ho vypnete. Biela kontrolka LED znamená, že displej je zapnutý a plne funkčný. Ak svieti biela kontrolka LED, znamená to pohotovostný režim.

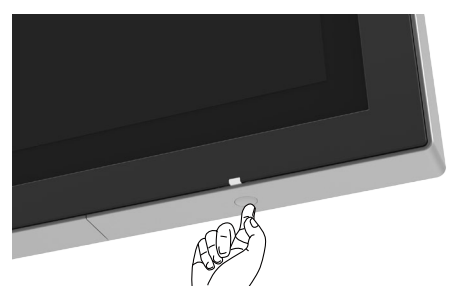

## **Ťuknite na kláves spúšťača ponuky OSD**

Tento displej sa dodáva s dotykovou funkciou ovládania OSD. Ak chcete získať prístup k funkciám, ťuknite na kláves spúšťača OSD.

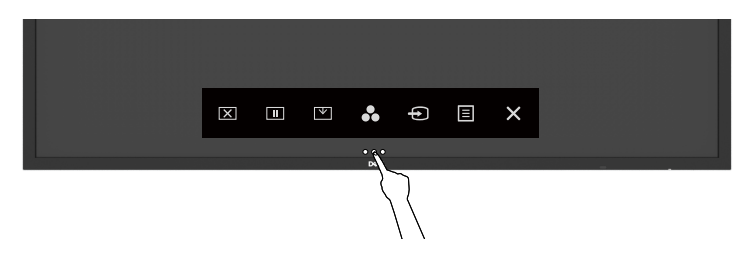

## <span id="page-38-0"></span>**Používanie spúšťača s dotykovým ovládaním**

Pomocou ikon dotykového ovládača na prednej strane displeja môžete nastaviť vlastnosti zobrazeného obrazu. Pri používaní ikon na nastavovanie ovládacích prvkov ponuka OSD zobrazuje meniace sa číselné hodnoty.

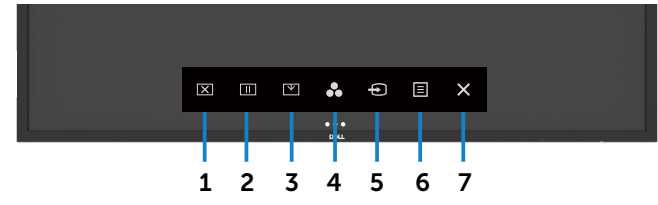

Nasledujúca tabuľka uvádza ikony dotykových ovládacích prvkov:

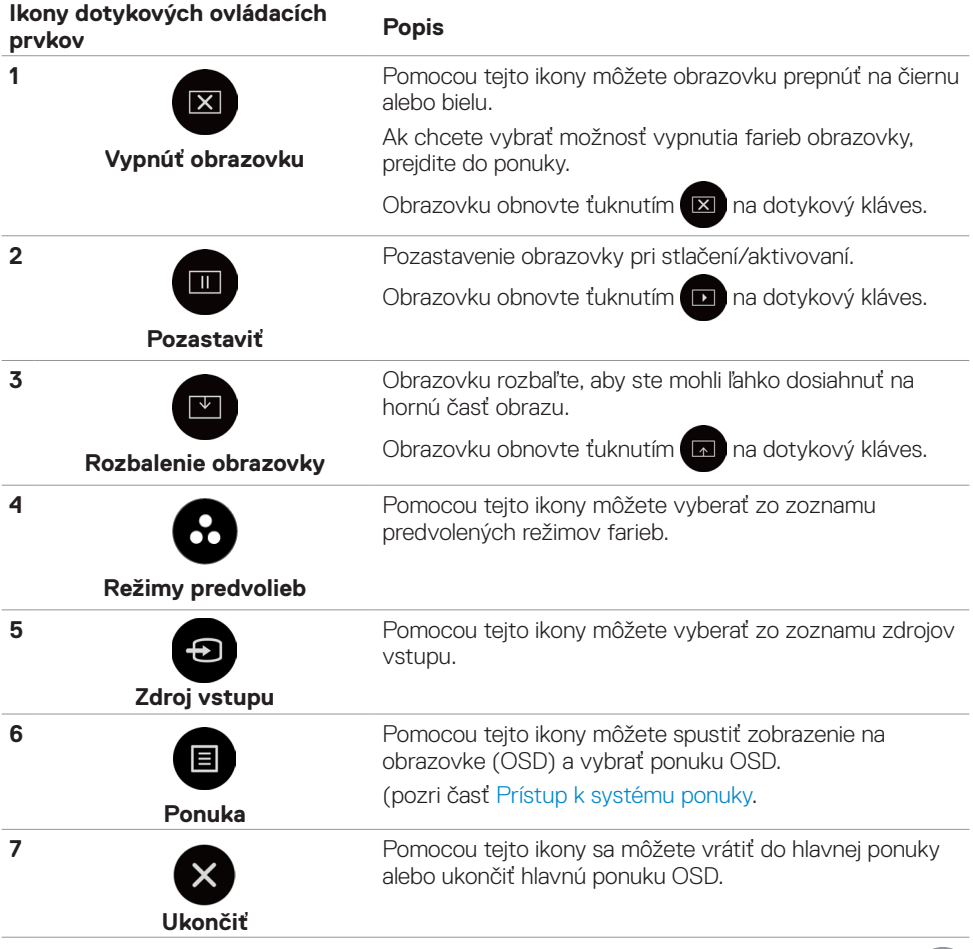

DELL

## <span id="page-39-0"></span>**Používanie funkcie Zámok OSD**

**1.** Stlačte dotykový kláves na spustenie OSD.

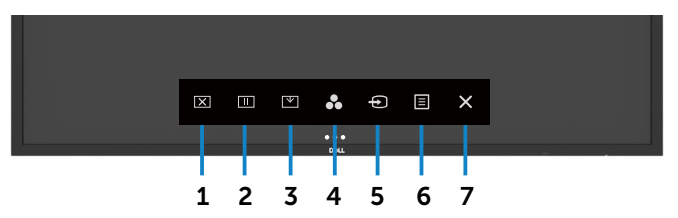

2. Ťuknite na tlačidlo  $\times$  a podržte ho stlačené na 5 sekúnd. Zobrazí sa nasledujúca možnosť výberu:

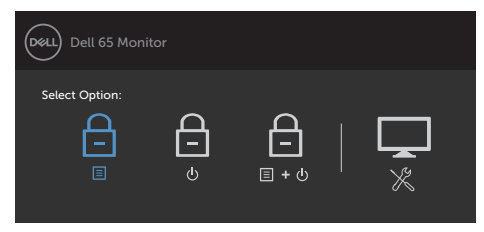

Nasledujúca tabuľka uvádza ikony dotykových ovládacích prvkov:

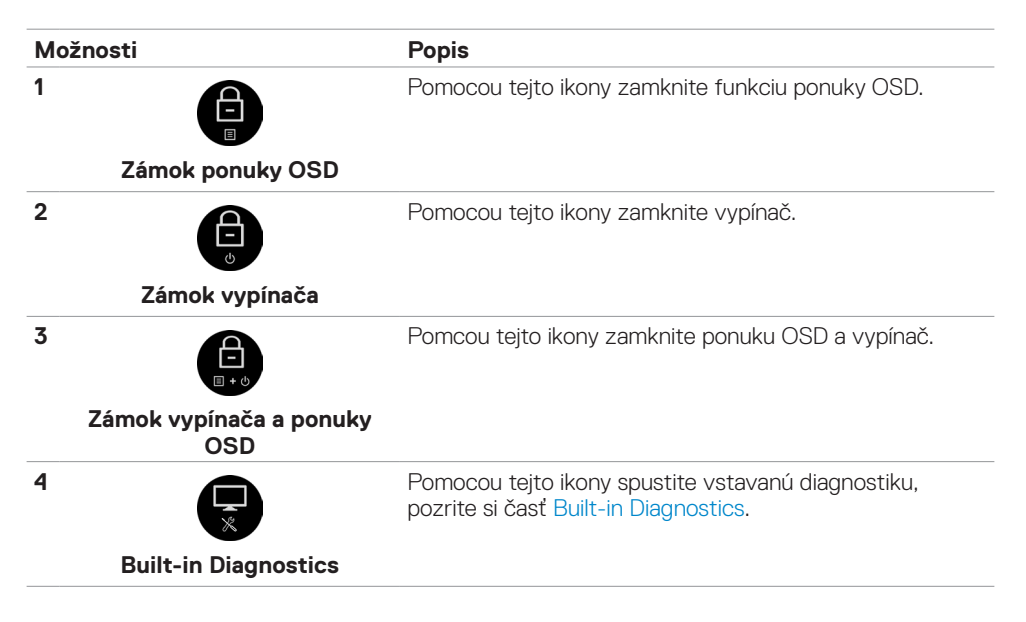

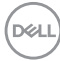

<span id="page-40-0"></span>**3.** Ťuknite na tlačidlo **×** a podržte ho stlačené na 5 sekúnd, ťuknutím na **O** odomknite.

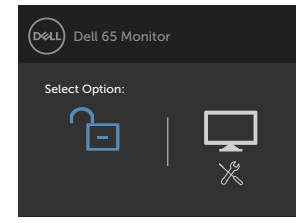

### **Používanie ponuky zobrazenej na obrazovke (OSD)**

### <span id="page-40-1"></span>**Prístup k systému ponuky**

 POZNÁMKA:Všetky zmeny, ktoré urobíte pomocou ponuky OSD, sa automaticky uložia, ak prejdete do ďalšej ponuky OSD, ukončíte ponuku OSD alebo keď čakáte, kým ponuka OSD nezmizne.

1 Ak chcete spustiť ponuku OSD, **ED** stlačte ikonu na diaľkovom ovládači alebo ťuknite na dotykový kláves spúšťača OSD.

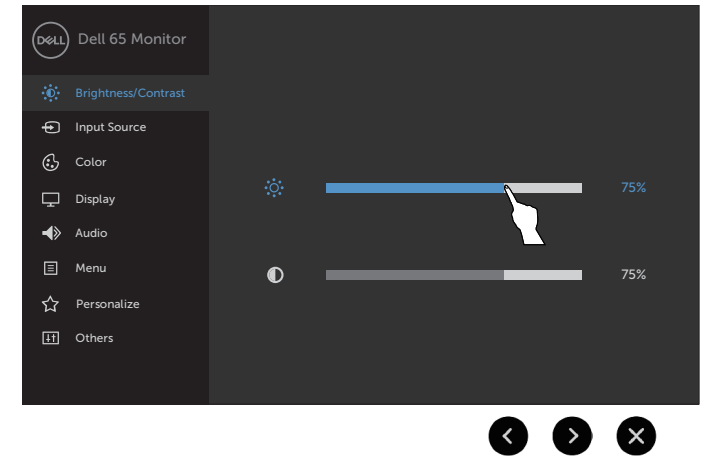

Pomocou týchto ikon môžete upraviť nastavenia obrazu.

**Ikony dotykových ovládacích prvkov Popis 1 Hore Dolu** Ak chcete nastaviť položky v ponuke OSD, stláčajte ikony **Hore** (zvýšiť) a **Dolu** (znížiť).

<span id="page-41-0"></span>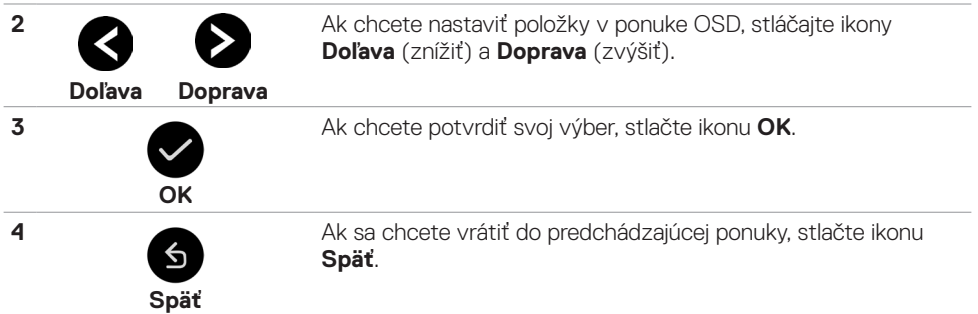

## **Dotykové ovládacie prvky OSD**

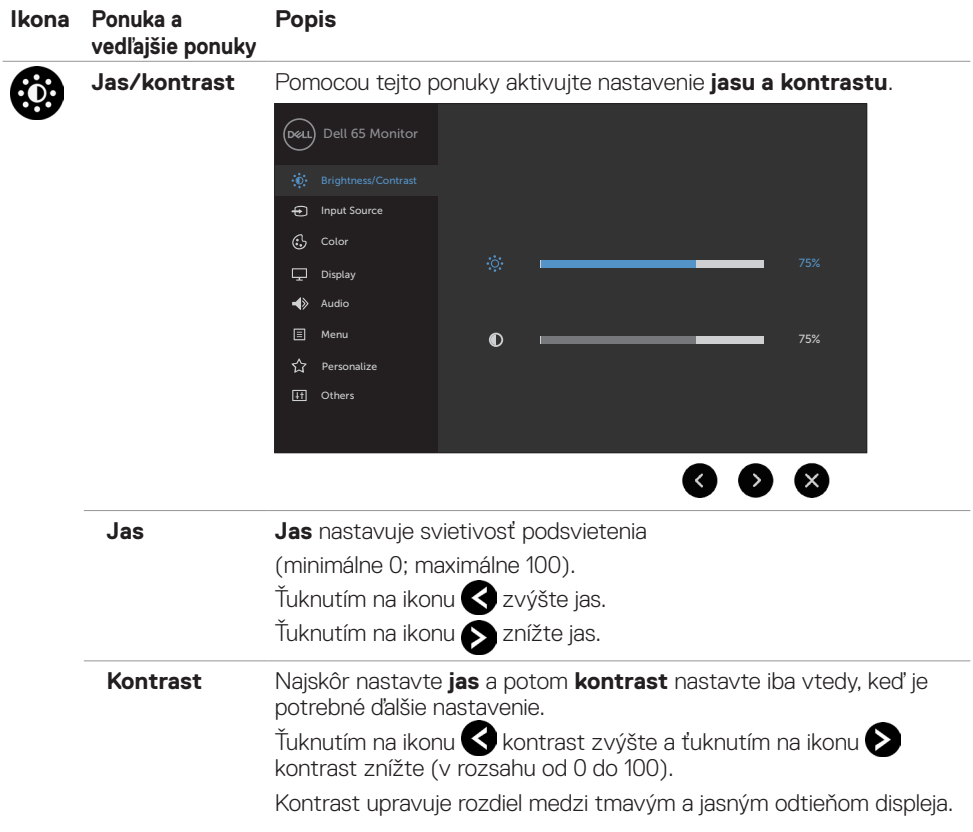

(dell

<span id="page-42-0"></span>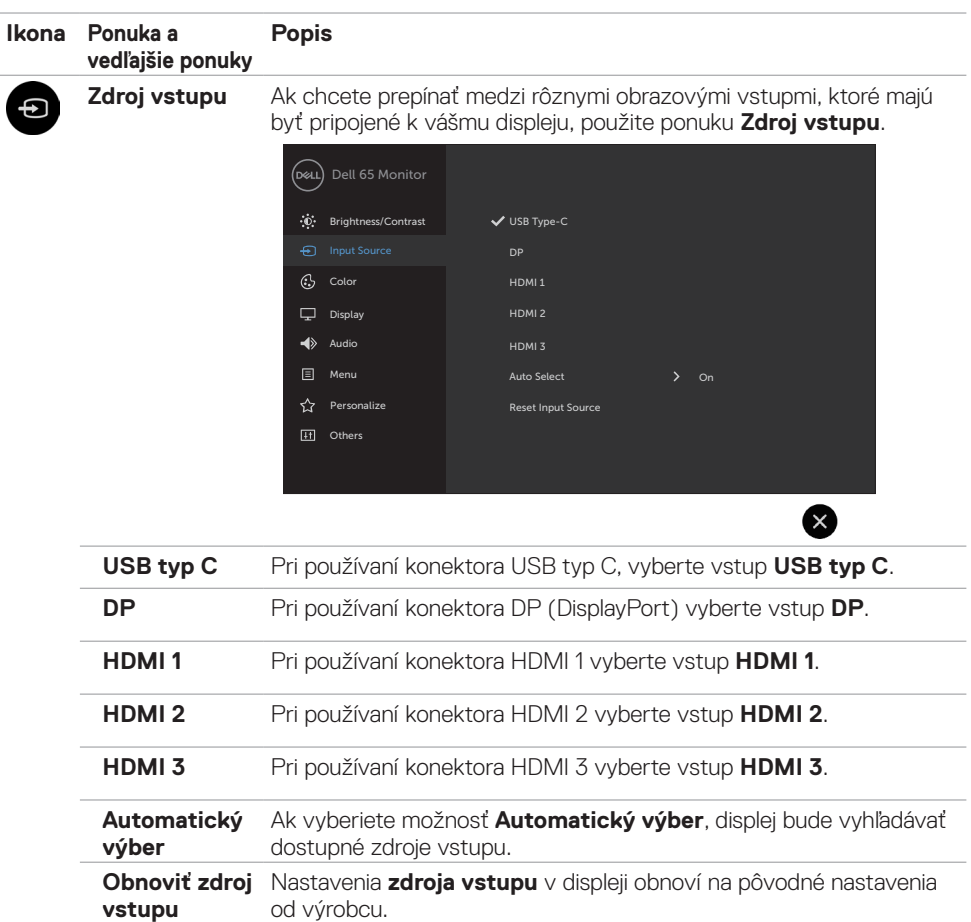

 $(\overline{DEL}$ 

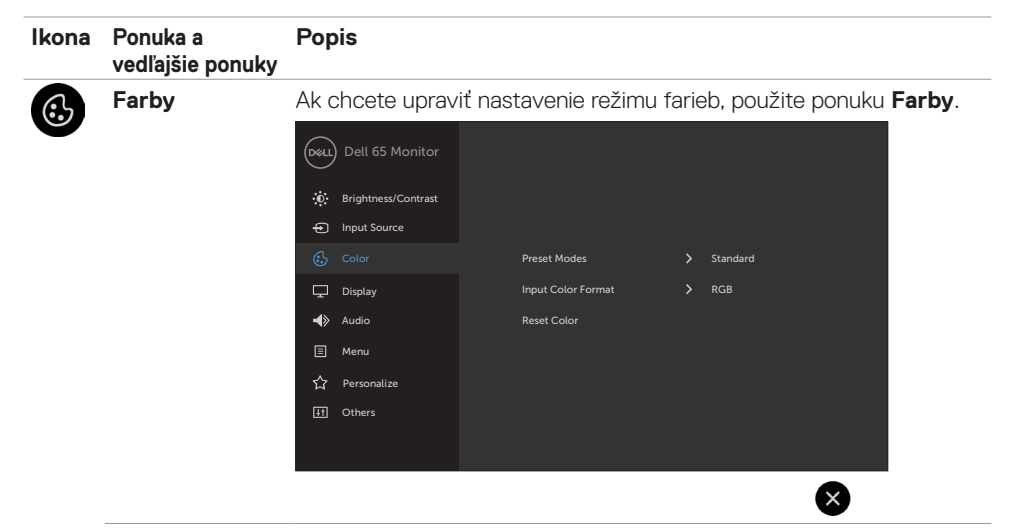

#### **Režimy predvolieb**

Keď vyberiete možnosť **Režimy predvolieb**, zo zoznamu **môžete vyberať položky Štandardné**, **ComfortView**, **Teplota farieb** alebo **Vlastné farby**.

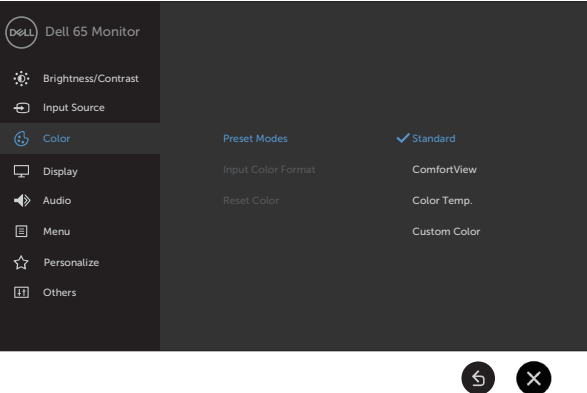

- Štandardné: Predvolené nastavenia farieb. Toto je predvolebný režim predvoľby.
- • ComfortView: Znižuje úroveň modrého svetla vyžarovaného z obrazovky, aby bolo pozeranie pohodlnejšie pre vaše oči. POZNÁMKA: Na zníženie rizika únavy očí a bolesti v krku/ ramenách/chrbáte/pleciach pri dlhodobom používaní displeja

vám navrhujeme vykonať nasledovné kroky: • Obrazovku si nastavte približne 20 až 28 palcov (50 až 70 cm)

- ďalej od očí.
- · Pri práci s displejom často žmurkajte, aby ste si oči prevlhčili.
- Každé dve hodiny si robte pravidelné a časté prestávky na 20 minút.

**D**&LI

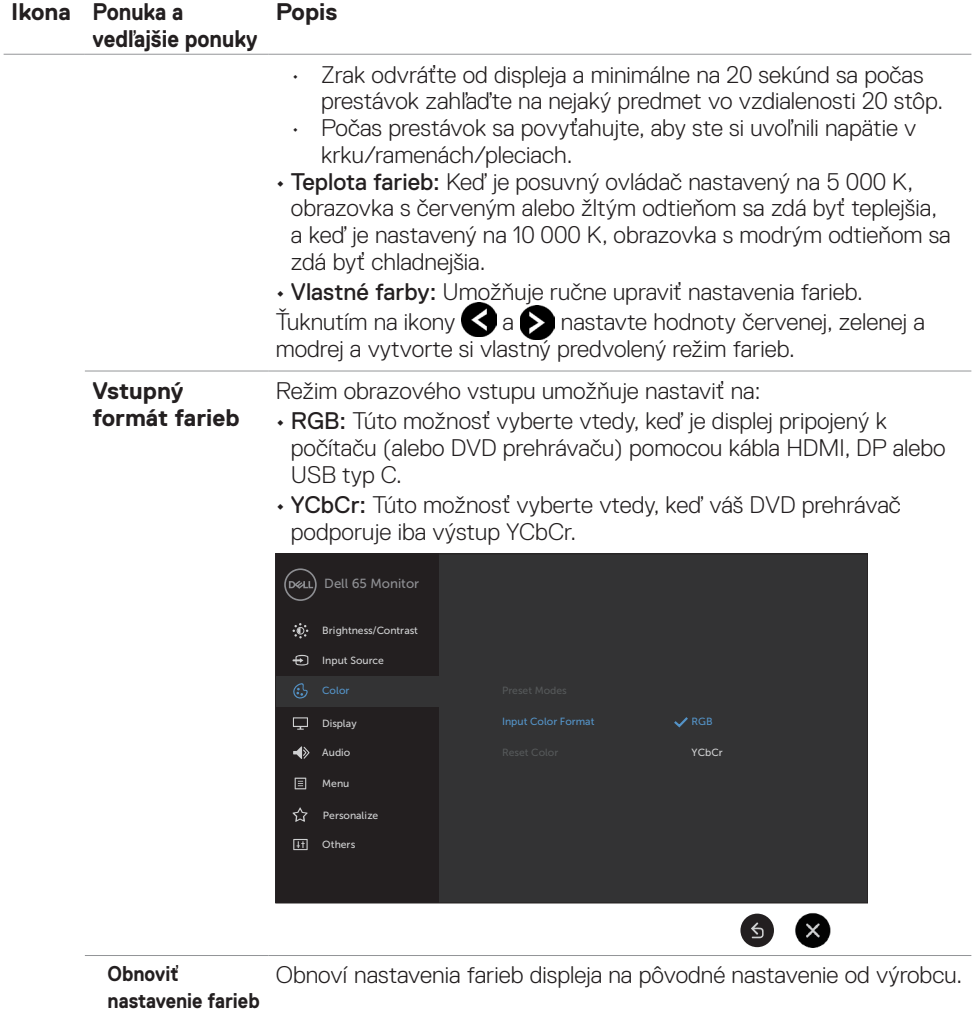

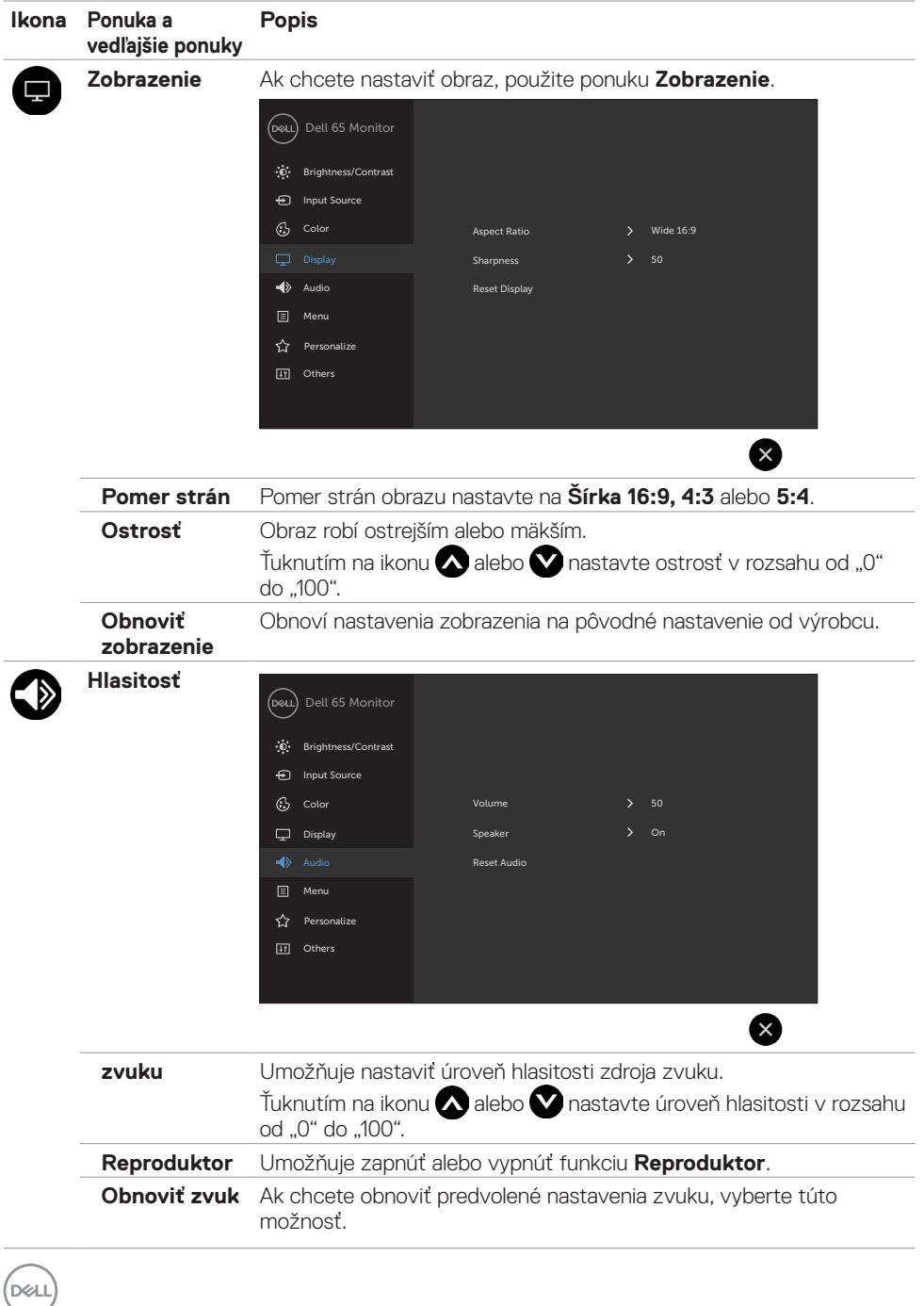

**46 | Ovládanie displeja**

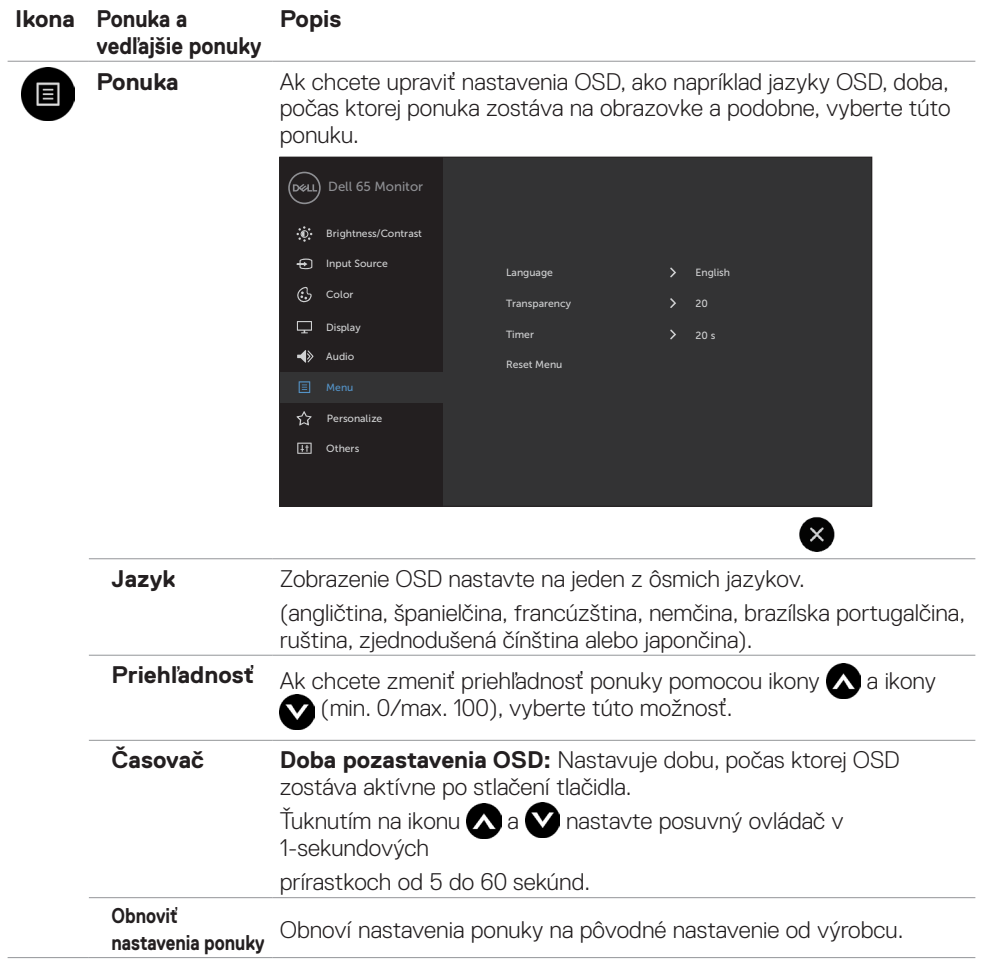

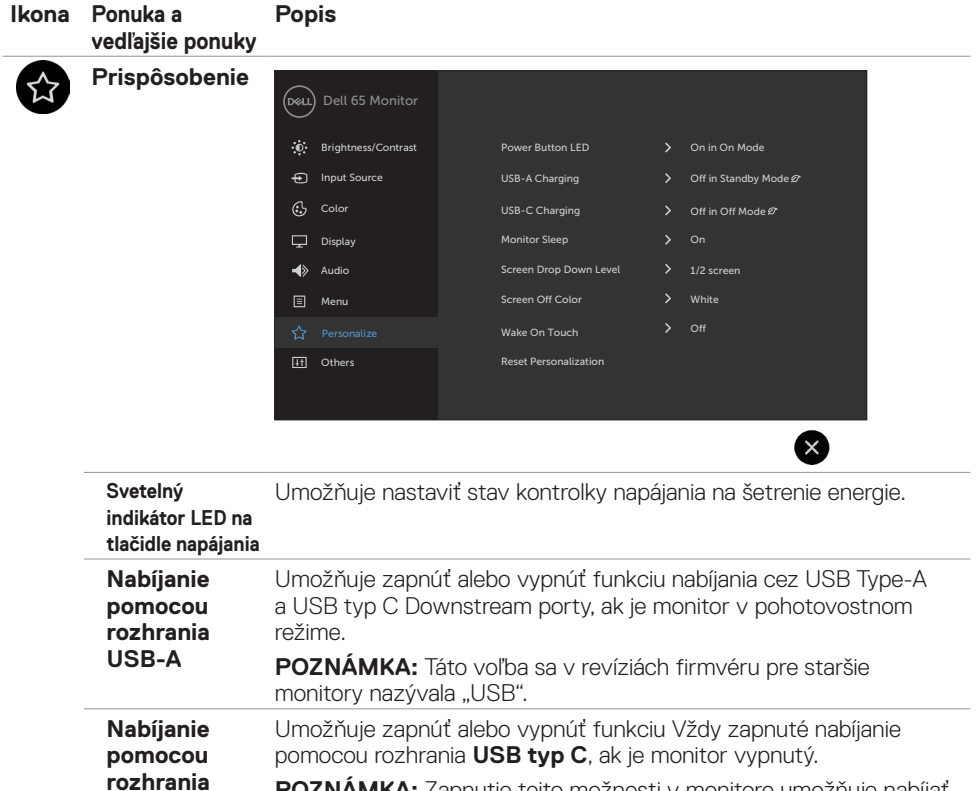

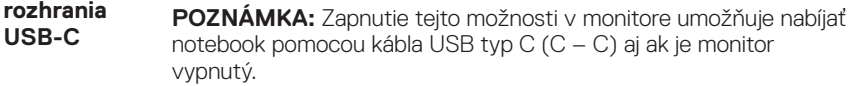

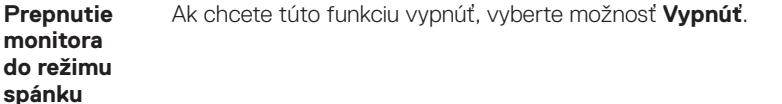

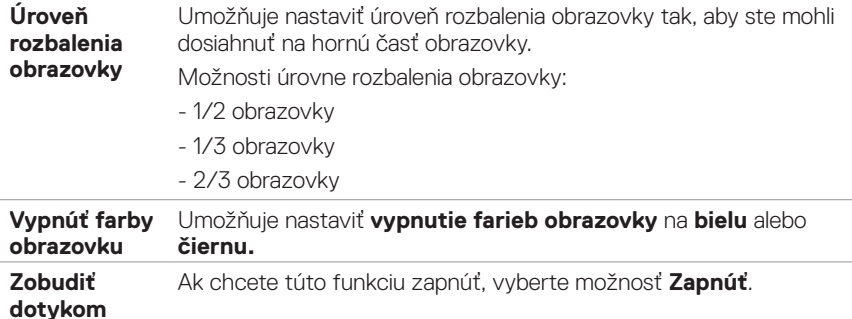

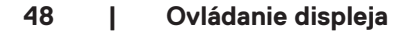

**D**&LI

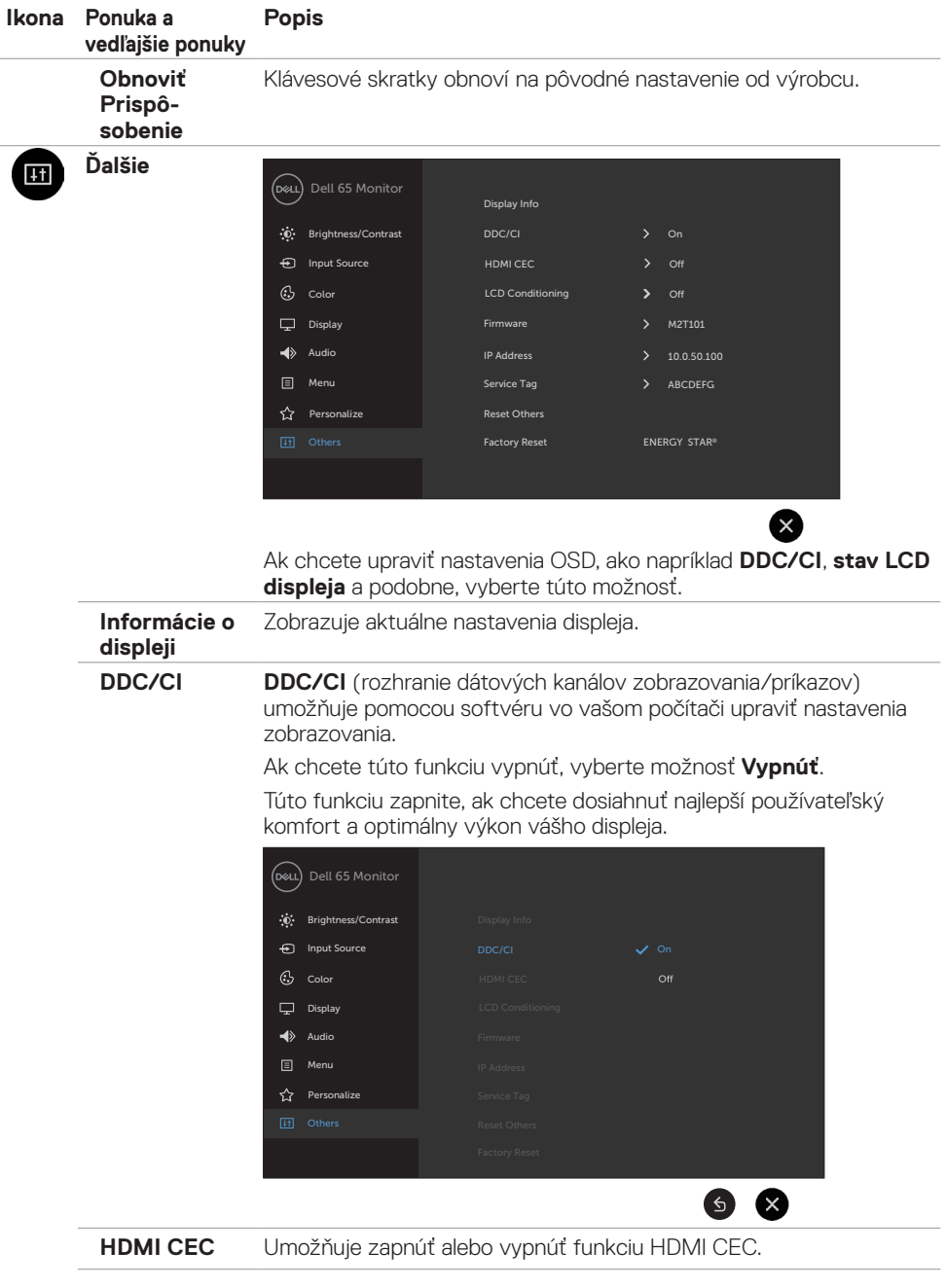

 $(\overline{DCL}$ 

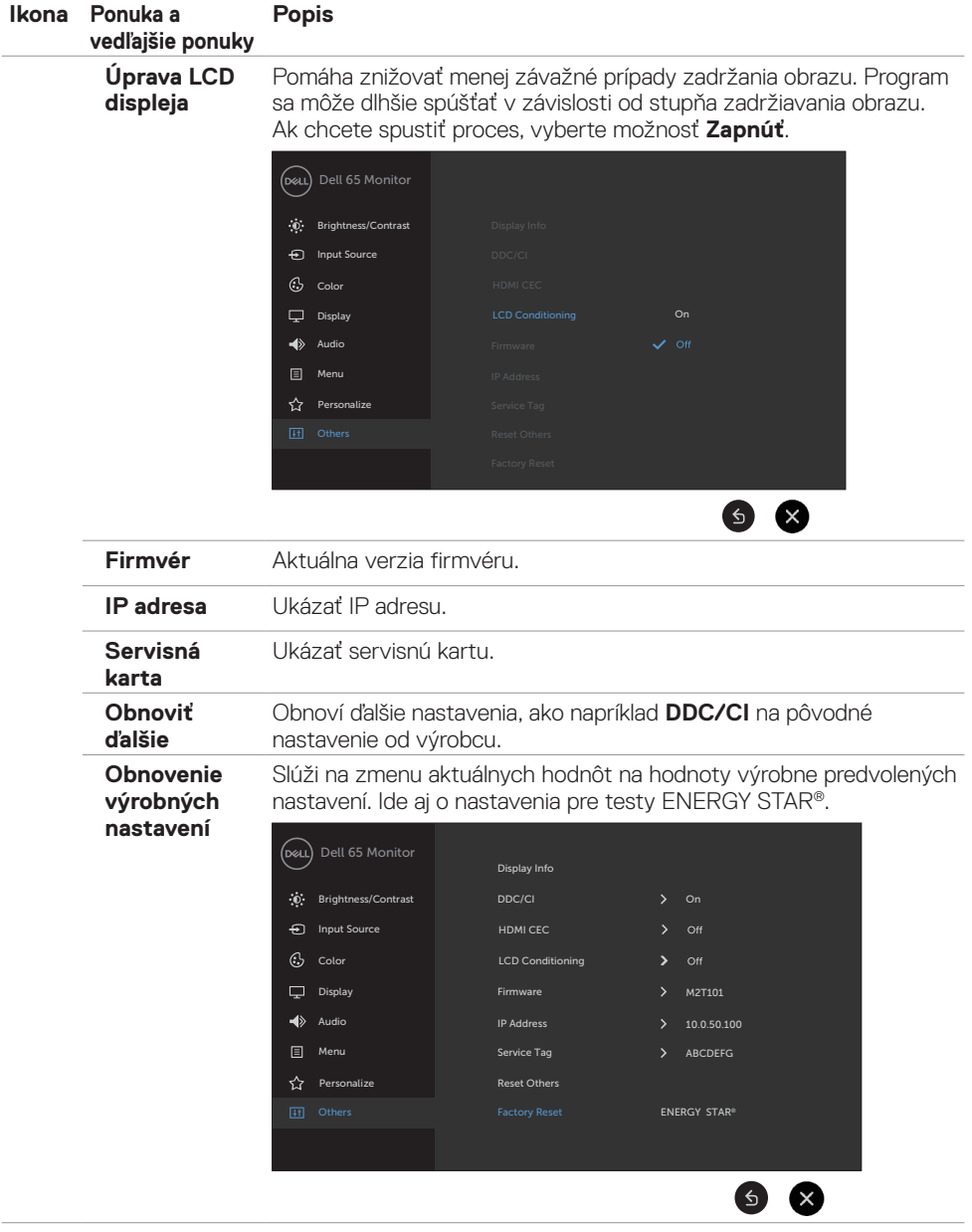

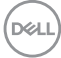

### <span id="page-50-0"></span>**Výstražné hlásenia OSD**

Ak displej nepodporuje konkrétny režim rozlíšenia, zobrazí sa toto hlásenie:

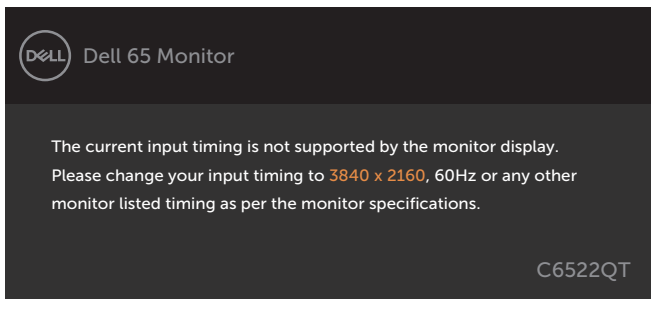

To znamená, že displej nemožno synchronizovať so signálom, ktorý prijíma z počítača. V časti [Technické parametre displeja](#page-12-1) si pozrite rozsahy horizontálnej a vertikálnej frekvencie, ktoré sú adresovateľné týmto displejom. Odporúčaný režim je 3840 x 2160.

Pred vypnutím funkcie DDC/CI sa zobrazí nasledujúce hlásenie:

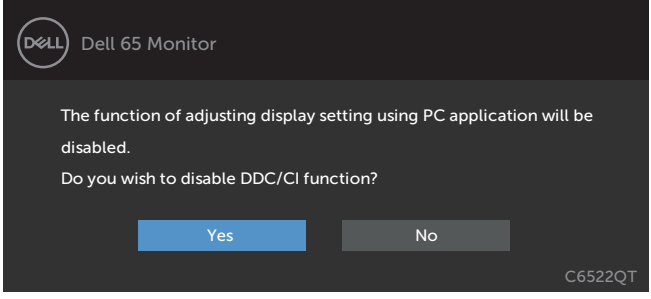

Keď displej prejde do pohotovostného režimu, zobrazí sa nasledujúca správa:

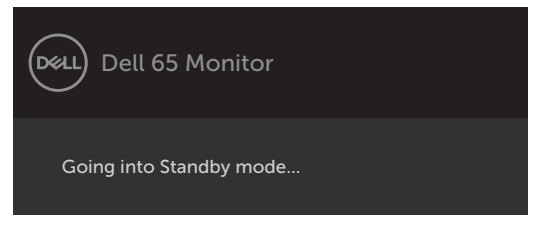

**D**&LI

Vo funkcii Prispôsobiť zvoľte položky OSD Zapnúť v pohotovostnom režime a zobrazí sa nasledujúca správa:

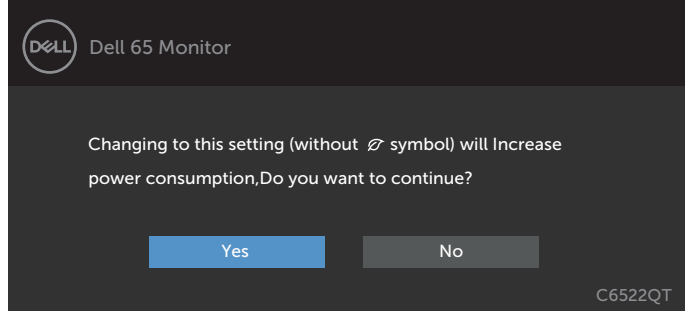

Ak je úroveň jasu nastavená na viac ako predvolená hodnota 75 %, zobrazí sa nasledujúca správa:

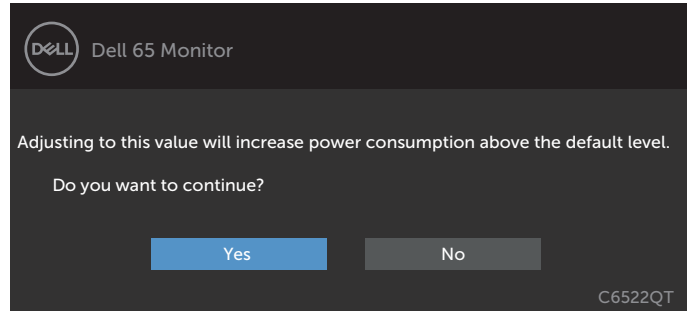

Ak stlačíte ktorékoľvek iné tlačidlo okrem tlačidla napájania, zobrazia sa nasledujúce hlásenia v závislosti od vybraného vstupu:

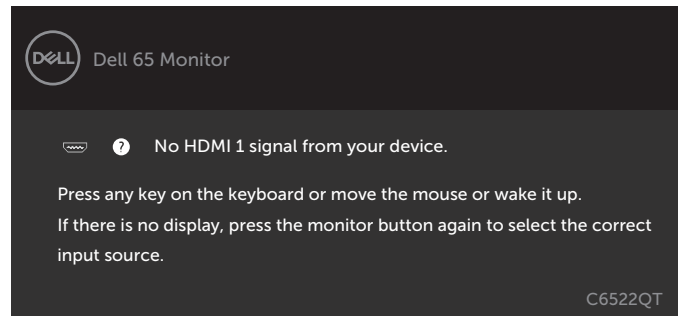

Ak je vybraný vstup HDMI 1, HDMI 2, HDMI 3, DP alebo USB typ C a príslušný kábel nie je zapojený, zobrazí sa nižšie uvedené plávajúce dialógové okno.

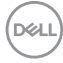

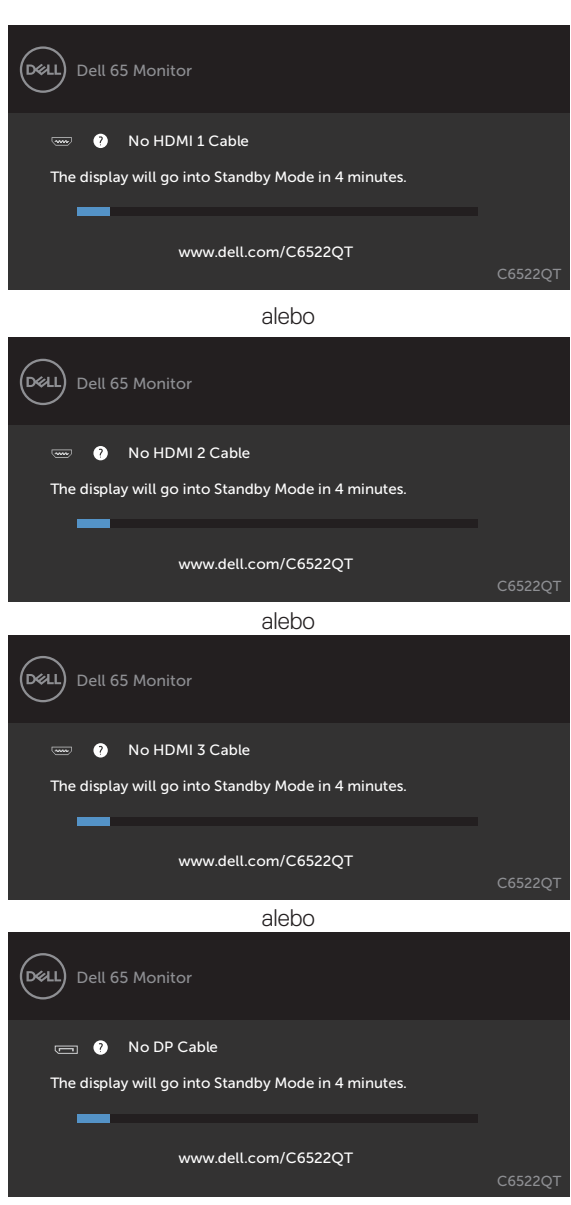

alebo

**D**&LI

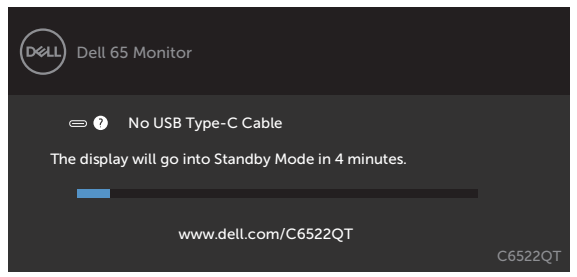

V časti Riešenie problémov si pozrite viac informácií.

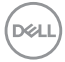

#### <span id="page-54-0"></span>**Nastavenie maximálneho rozlíšenia**

Na nastavenie maximálneho rozlíšenia pre monitor:

V systémoch Windows 7, Windows 8 alebo Windows 8.1:

- **1.** Len v systéme Windows 8 alebo Windows 8.1 vyberte dlaždicu Pracovná plocha a prepnite na klasickú pracovnú plochu. V systémoch Windows Vista a Windows 7 tento krok preskočte.
- **2.** Pravým tlačidlom myši kliknite na pracovnú plochu a kliknite na **Screen Resolution (Rozlíšenie obrazovky)**.
- **3.** Kliknite na rozbaľovací zoznam pre **Screen Resolution (Rozlíšenie obrazovky)** a zvoľte **3840 x 2160**.
- **4.** Kliknite na **OK**.

V systéme Windows 10:

- **1. Pravým tlačidlom myši kliknite na pracovnú plochu a kliknite na Display Settings (Nastavenia obrazovky).**
- **2. Kliknite na Advanced display settings (Rozšírené nastavenia zobrazenia).**
- **3. Kliknite na rozbaľovací zoznam Resolution (Rozlíšenie) a vyberte 3840 x 2160.**
- **4. Kliknite na Apply (Použiť).**

Ak sa vám možnosť **3840 x 2160** nezobrazuje, zrejme budete musieť aktualizovať svoj grafický ovládač. V závislosti od vášho počítača vykonajte niektorý z týchto postupov:

Ak máte stolný počítač Dell alebo prenosný počítač:

• Prejdite na stránku **<https://www.dell.com/support>**, zadajte servisné označenie a stiahnite si najnovší ovládač pre svoju grafickú kartu.

Ak používate iný počítač a nie od spoločnosti Dell (prenosný alebo stolný počítač):

- • Prejdite na internetovú stránku podpory výrobcu počítača a stiahnite si najnovšie grafické ovládače.
- • Prejdite na internetovú stránku výrobcu grafickej karty a stiahnite si najnovšie grafické ovládače.

DELI

## <span id="page-55-0"></span>**Funkcia Dell Web Management pre displeje**

Pred vstupom do funkcie Dell Display Web Management skontrolujte, či sieť Ethernet funguje normálne.

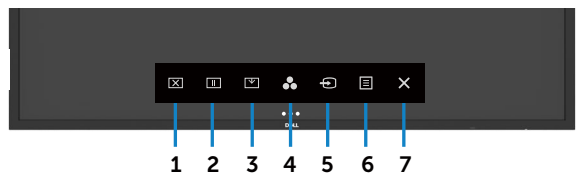

#### **• Zapnutie siete Ethernet**

Sieť zapnite tak, že na prednom paneli ťuknete na **klávesovú skratku 5**, V strede sa na 4 sekundy zobrazí ikona siete  $\frac{1}{2}$ .

#### **• Vypnutie siete Ethernet**

Ak chcete vypnúť, na prednom paneli priložte prst na kláves 5 a podržte ho na ňom 4 sekundy. V strede sa na 4 sekundy zobrazí ikona siete  $\mathbb{X}$ .

Ak chcete získať prístup k nástroju Dell Display Web Management, musíte nastaviť adresu IP pre svoj počítač a displej.

**1.** Ak chcete zobraziť adresu IP pre displej, na diaľkovom ovládači stlačte kláves Ponuka, alebo prejdite do ponuky OSD a vyberte možnosť > Ďalšie. IP adresa je štandarde 10.0.50.100

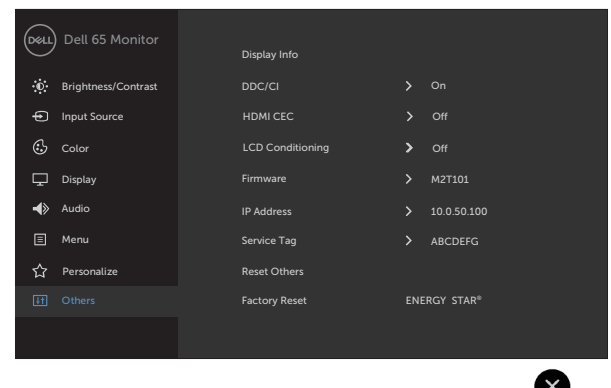

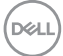

**2.** Na karte Vlastnosti IP v počítači stanovte adresu IP tak, že vyberiete možnosť Použiť nasledovnú adresu IP, a zadajte tieto hodnoty: Pre IP adresu: 10.0.50.101 a pre masku podsiete: 255.0.0.0 (všetky ostatné položky nechajte prázdne).

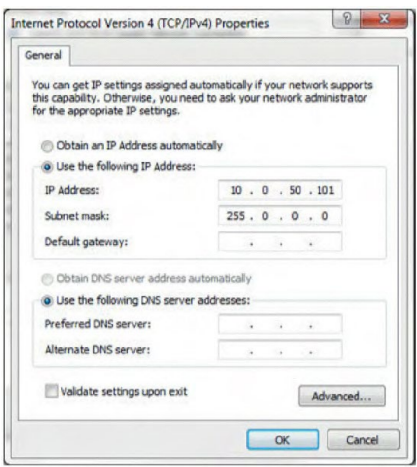

**3**Konfigurácia IP adresy by teraz mala vyzerať takto:

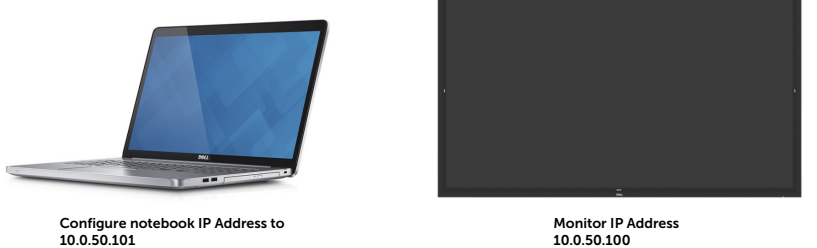

Ak chcete získať prístup k nástroju na správu internetovej siete a použiť ho, postupujte podľa týchto krokov:

- **1.** Otvorte webový prehliadač a do panela s adresou napíšte IP adresu displeja (10.0.50.100).
- **2.** Otvorí sa prihlasovacia stránka. Na pokračovanie zadajte heslo správcu.

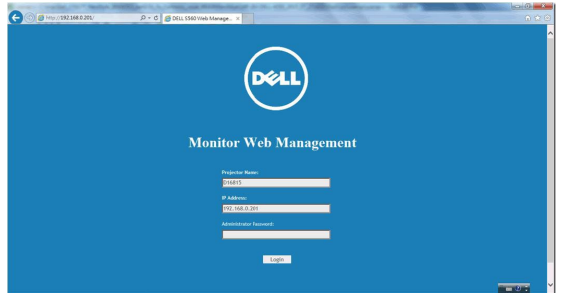

**DEL** 

**3.** Otvorí sa domovská stránka:

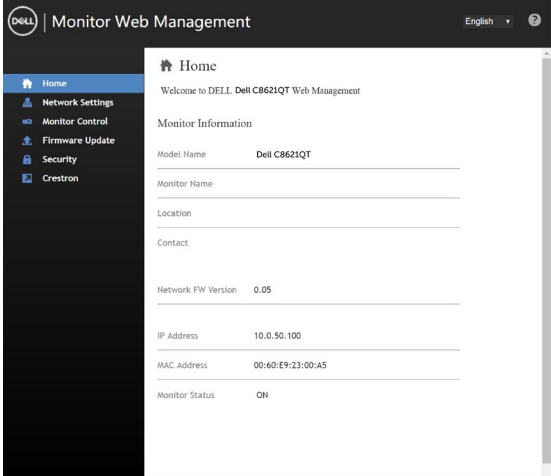

**4.** Kliknutím na kartu **Nastavenia siete** zobrazíte nastavenia siete.

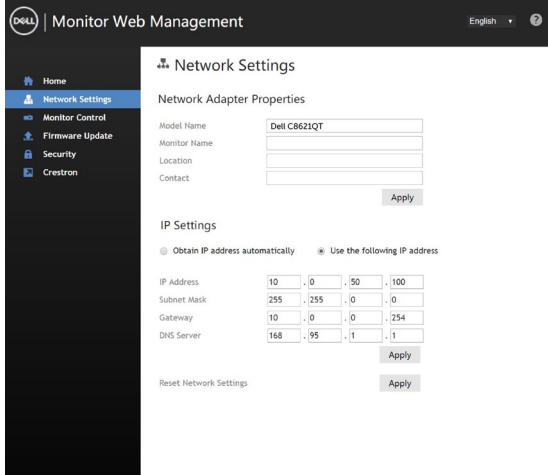

(dell

**5.** Ak chcete zobraziť stav displeja, kliknite na Ovládanie monitora.

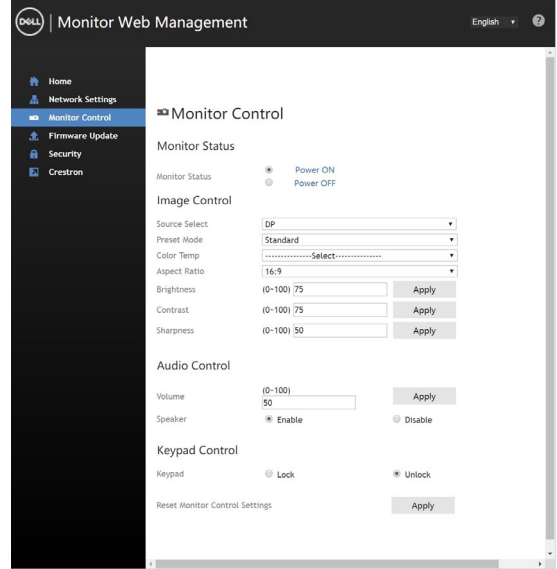

**6.** Kliknite na Aktualizovať firmvér. Najnovšie ovládače si môžete stiahnuť z webovej stránky technickej podpory spoločnosti Dell na lokalite www.dell.com/support.

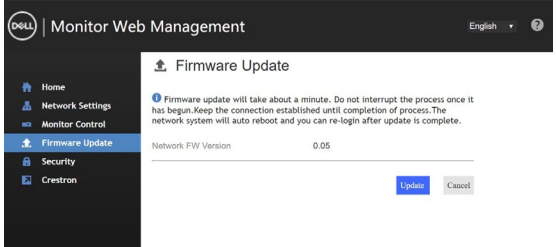

Stránka s inovovaním firmvéru a počkajte 30 sekúnd.

**Uparade Firmware** 

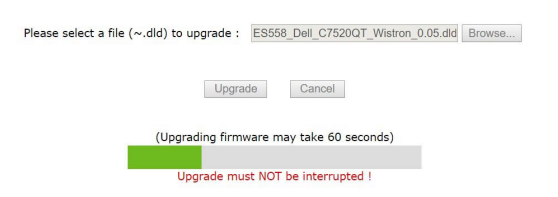

**D**<sup></sup>

Dokončené. Kliknutím na toto tlačidlo pokračujte po 8 sekundách.

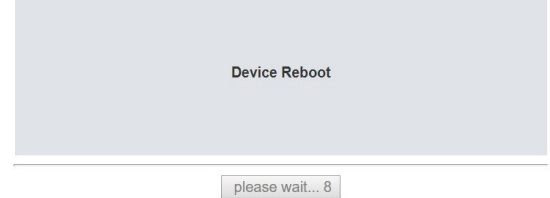

**7.** Kliknutím na položku **Zabezpečenie** zobrazíte heslo.

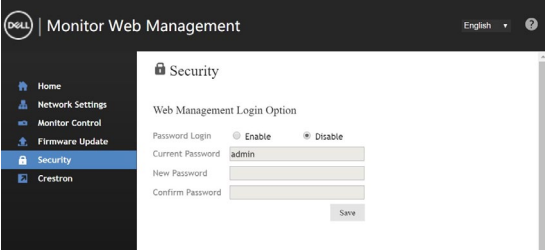

**8.** Ak chcete ovládať rozhranie, kliknite na **Crestron**.

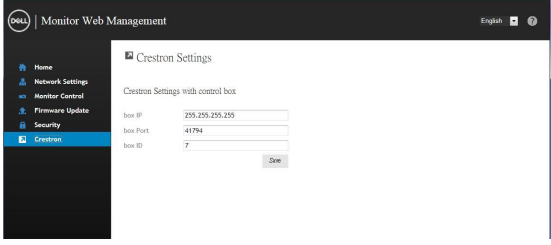

## <span id="page-60-0"></span>**Riešenie problémov**

 **VÝSTRAHA: Skôr, než začnete vykonávať niektorý z postupov uvedených v tejto časti, pozrite si časť Bezpečnostné pokyny.**

### **Samokontrola**

Displej je vybavený funkciou samokontroly, ktorá umožňuje skontrolovať, či správne funguje. Ak sú displej a počítač správne pripojené, ale obrazovka displeja je čierna, vykonaním nasledujúcich krokov spustite samokontrolu:

- **1.** Vypnite počítač aj displej.
- **2.** Zo zadnej strany počítača odpojte videokábel. Na zabezpečenie správnej činnosti samokontroly musíte zo zadnej strany počítača odpojiť všetky digitálne a analógové káble.
- **3.** Zapnite displej.

Ak displej nezaregistruje obrazový signál a nesprávne funguje, na obrazovke by sa malo zobraziť plávajúce dialógové okno (na čiernom pozadí). Počas vykonávania samokontroly svieti biela svetelná kontrolka LED. V závislosti od vybraného vstupu sa bude po obrazovke pohybovať aj jedno z dialógových okien, ktoré sú vyobrazené nižšie.

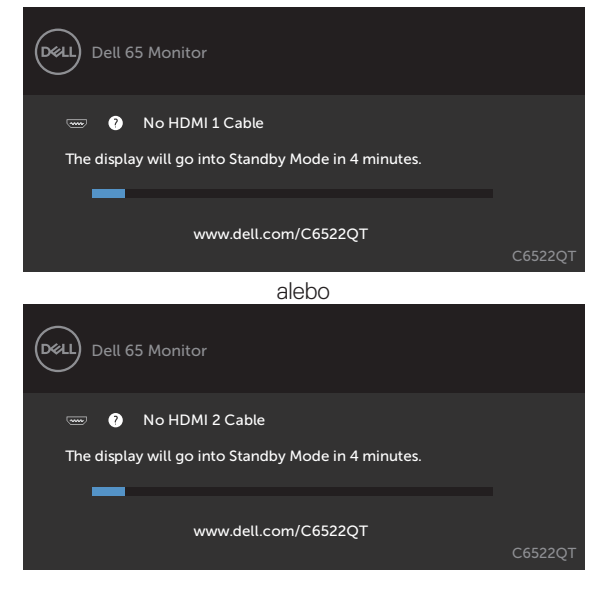

**D**&LI

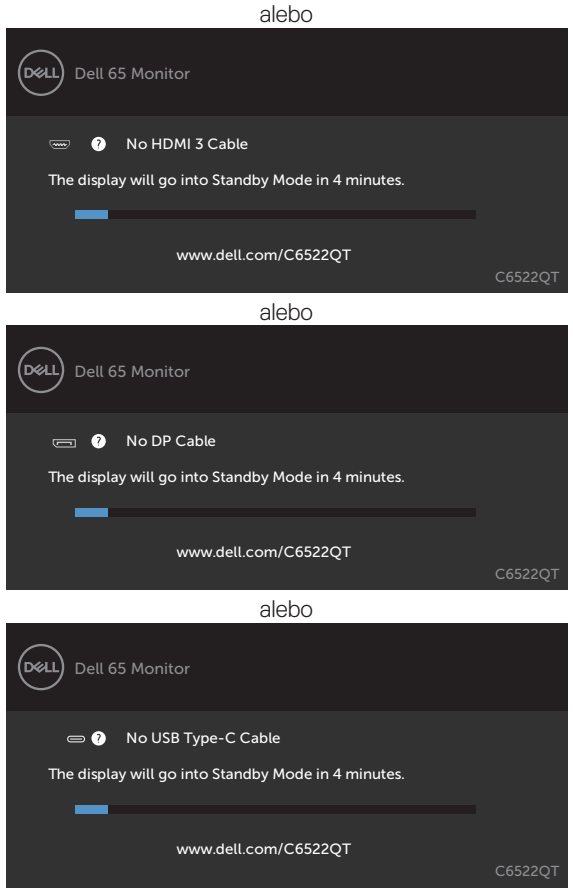

- **4.** Toto dialógové okno sa tiež zobrazuje počas normálnej prevádzky systému, keď je videokábel odpojený alebo poškodený.
- **5.** Vypnite displeja videokábelznova zapojte; potom zapnitepočítač aj displej.

<span id="page-61-0"></span>Ak je obrazovka displeja čierna po vykonaní predchádzajúceho postupu, skontrolujte radič videa a počítač, pretože displej funguje správne.

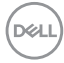

## <span id="page-62-0"></span>**Vstavaná diagnostika**

V displeji je vstavaný diagnostický nástroj, ktorý pomáha zistiť, či abnormálny stav obrazovky je vnútorný problém displeja, počítača alebo videokarty.

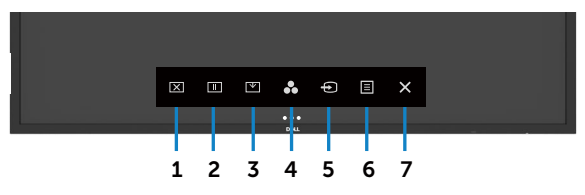

Zapnutie vstavanej diagnostiky:

- **1.** Obrazovka musí byť čistá (na jej povrchu nesmú byť žiadne častice prachu).
- **2.** V zámku Možnosť výberu ťuknite na na tlačidlo **(\*)** a podržte ho stlačené na 5 sekúnd. Ťuknite na ikonu Vlastná kontrola, Zobrazí sa šedá obrazovka.
- **3.** Obrazovku pozorne skontrolujte, či nevykazuje nejaké abnormality.
- **4.** Dotýkať predný panel. Farba obrazovky sa zmení na červenú.
- **5.** Displej skontrolujte, či nevykazuje nejaké abnormality.
- **6.** Zopakovaním krokov č. 4 a 5 skontrolujte zelenú, modrú, čiernu, bielu a textovú obrazovku displeja.

Skúška je dokončená, keď je zobrazená textová obrazovka. Ak chcete ukončiť, Znovu Dotykový panel.

Ak pri spustení vstavaného diagnostického nástroja nezistíte žiadne abnormality, displej funguje správne. Skontrolujte videokartu a počítač.

## <span id="page-63-0"></span>**Bežné problémy**

V nasledujúcej tabuľke sú uvedené všeobecné informácie týkajúce sa bežných problémov displeja, s ktorými sa môžete stretnúť, a možné riešenia:

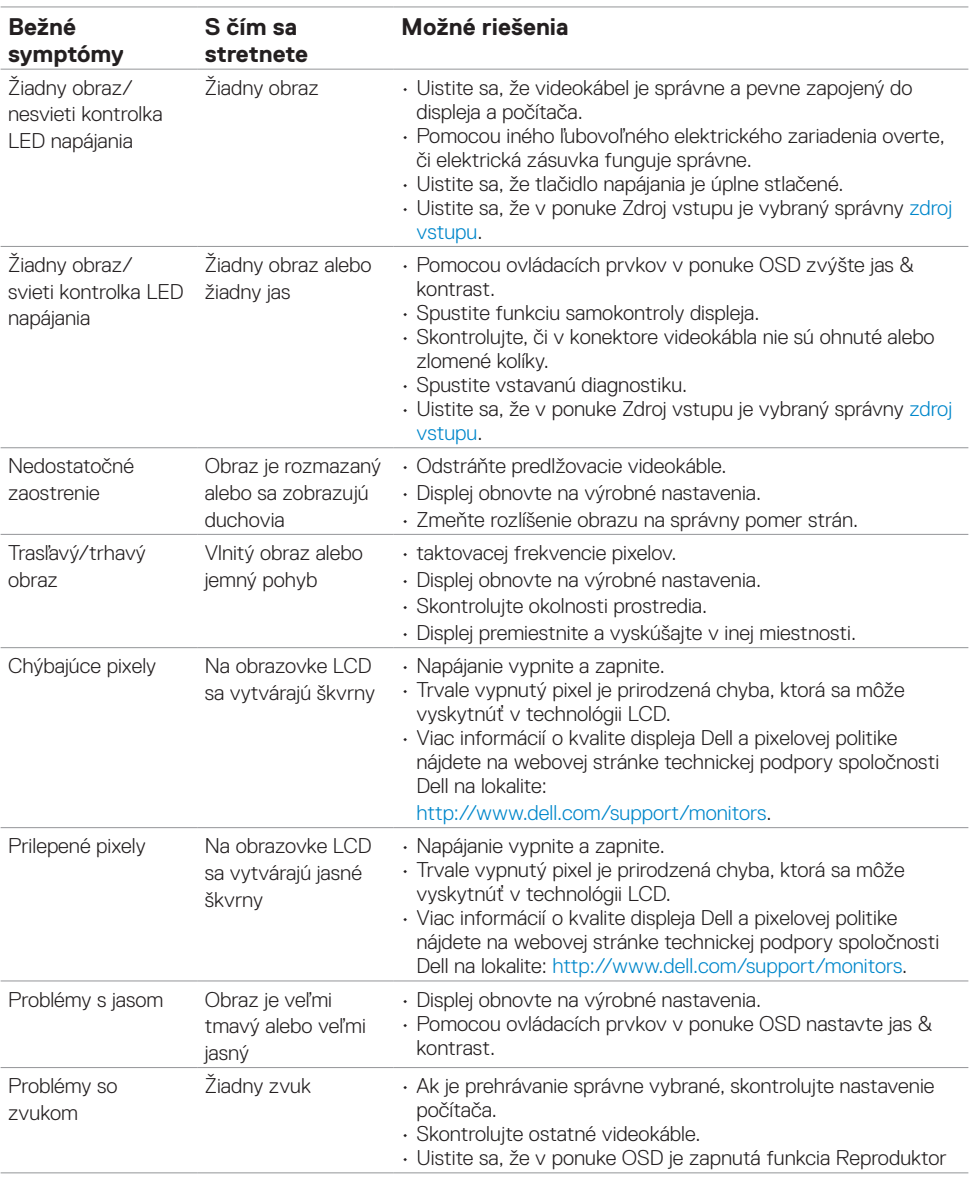

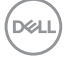

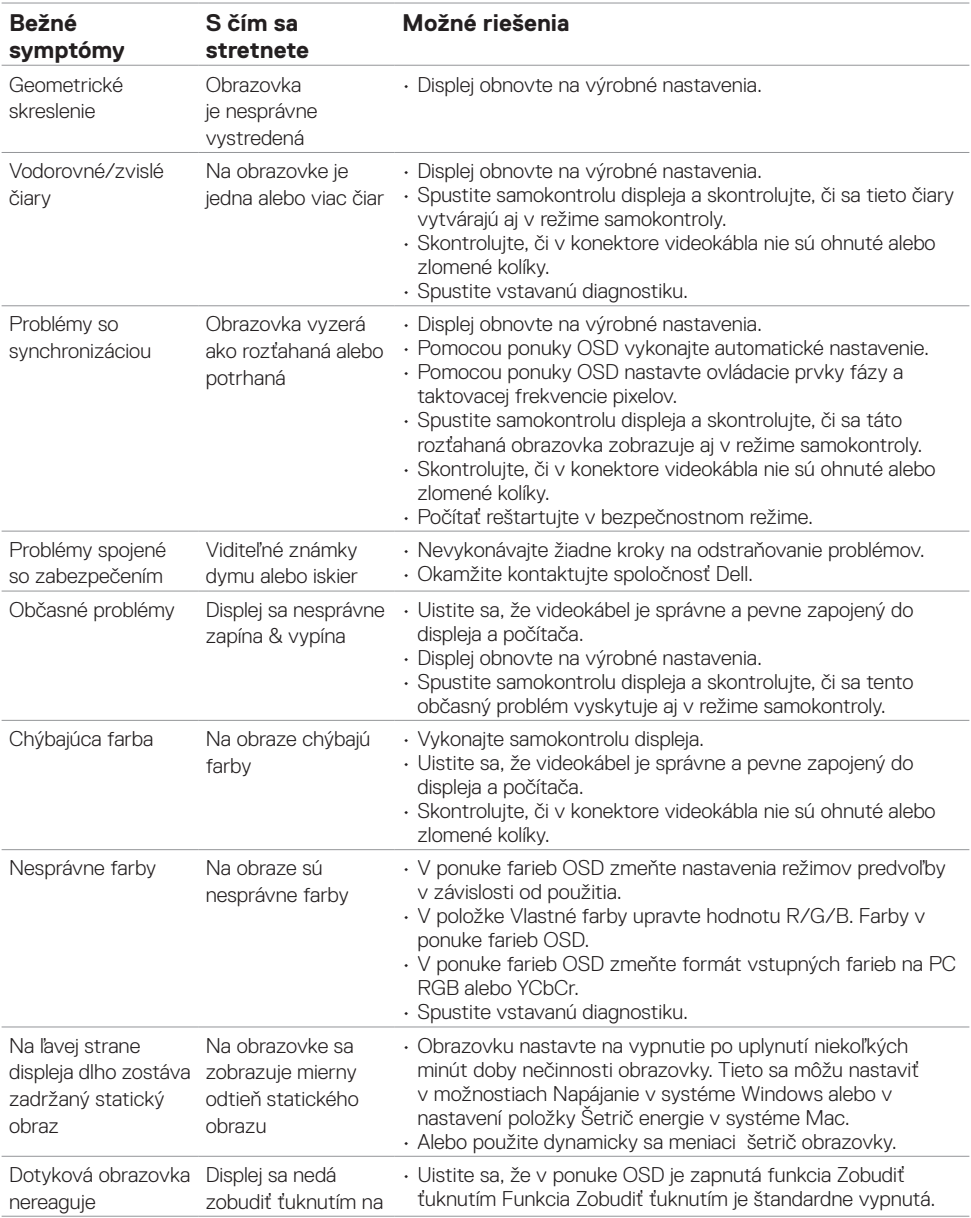

 $($ DELL

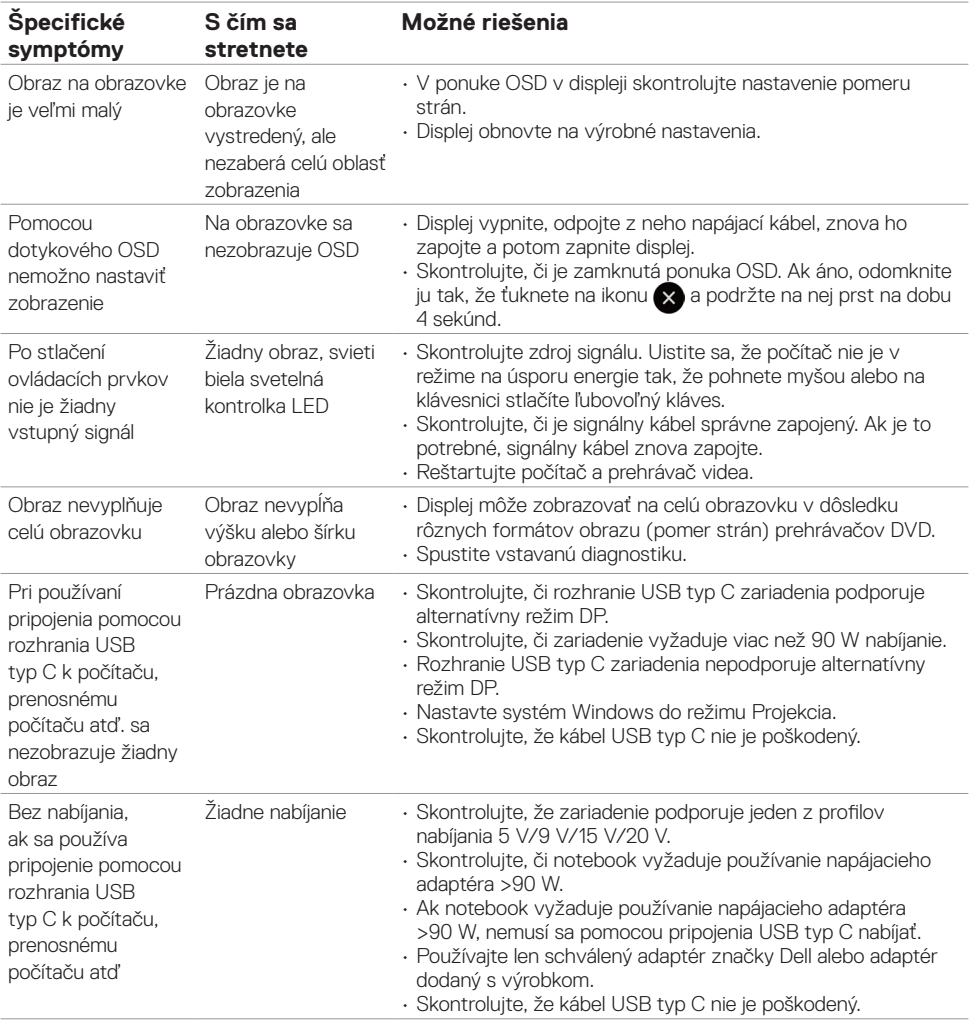

## <span id="page-65-0"></span>**Problémy špecifické pre výrobok**

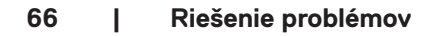

(dell

<span id="page-66-0"></span>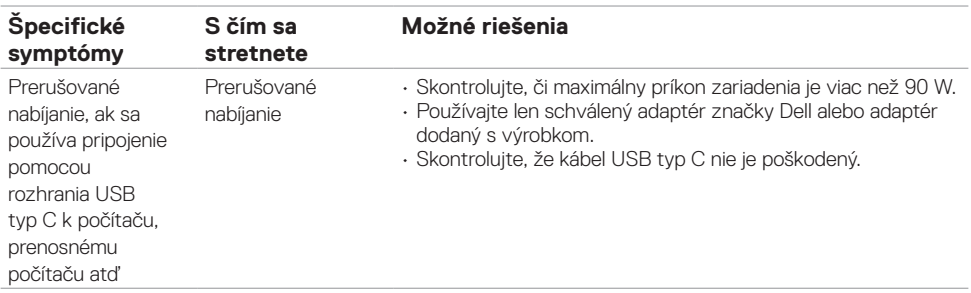

### **Problémy s dotykovou obrazovkou**

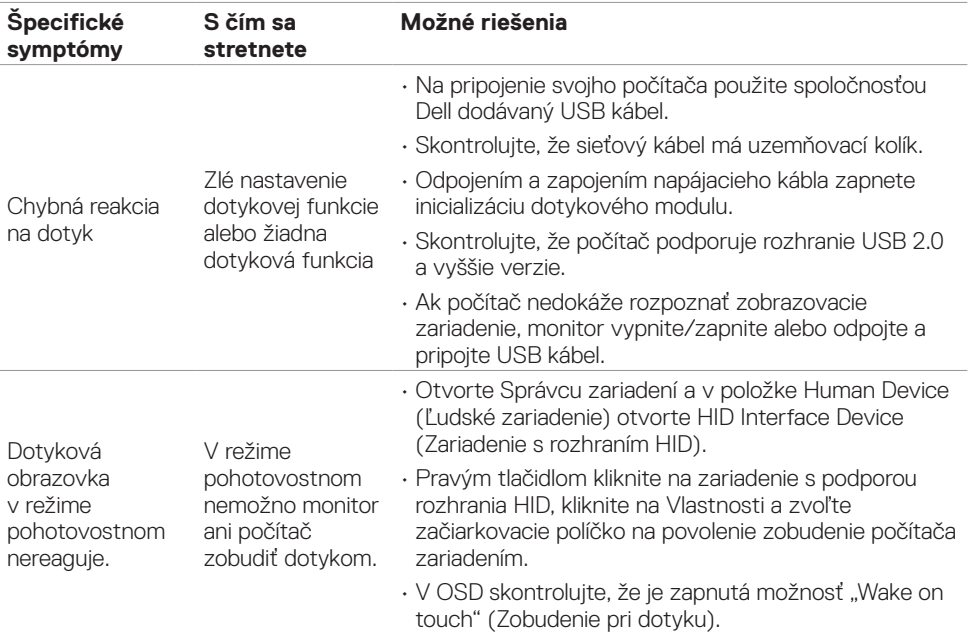

## **Problémy špecifické pre univerzálnu sériovú zbernicu (USB)**

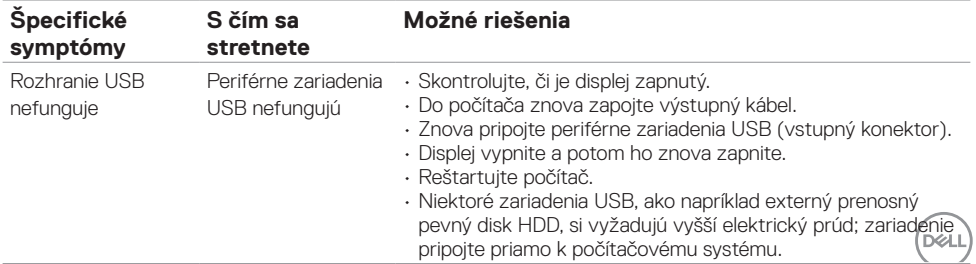

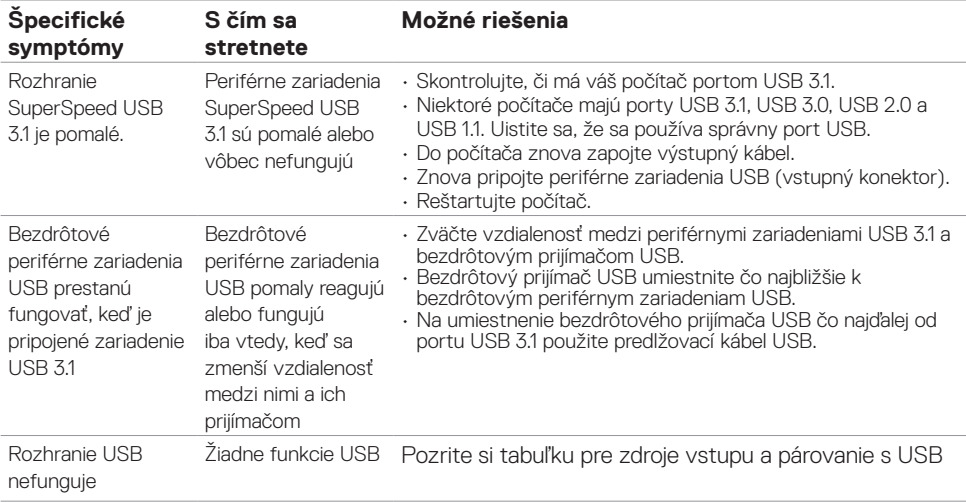

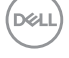

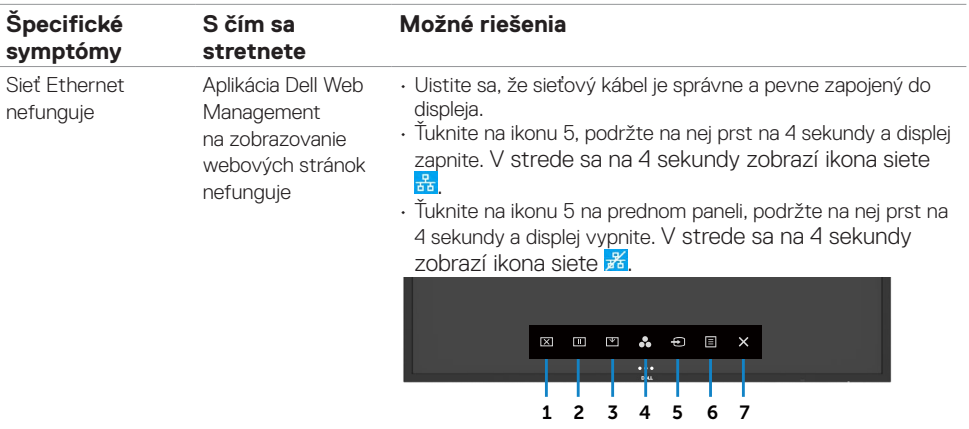

### <span id="page-68-0"></span>**Problémy so sieťou Ethernet**

 $(\overline{DCL}$ 

# <span id="page-69-0"></span>**Príloha**

## **Oznámenia FCC (iba pre U.S.A.) a ďalšie informácie o predpisoch**

Oznámenia FCC a ďalšie informácie o predpisoch nájdete na webovej stránke pre súlad s predpismi na lokalite [https://www.dell.com/regulatory\\_compliance](https://www.dell.com/regulatory_compliance).

## <span id="page-69-1"></span>**Kontaktovanie spoločnosti Dell**

Zákazníci v Spojených štátoch amerických môžu volať na číslo 800-WWW-DELL (800-999- 3355)

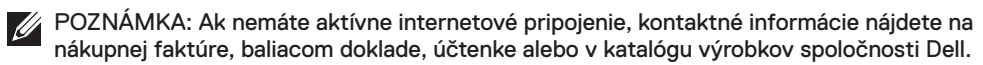

Spoločnosť Dell poskytuje viac možností on-line alebo telefonických služieb technickej podpory. Dostupnosť sa líši podľa krajiny a výrobku a niektoré služby nemusia byť vo vašej oblasti dostupné.

• Online technická podpora —<https://www.dell.com/support/monitors>

### **Databáza produktov EÚ pre energetický štítok a karta s informáciami o produkte**

**C6522QT:** <https://eprel.ec.europa.eu/qr/444113>

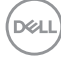